## The Commonwealth of Kentucky **kynect State-Based Marketplace**

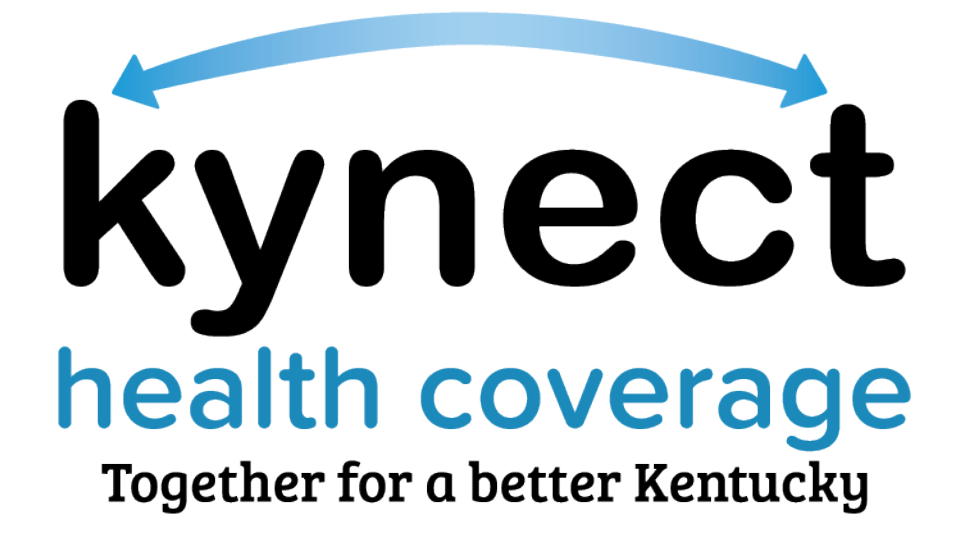

# **Report a Change and Case Maintenance Training Guide**

August 26, 2022

## **Document Control Information**

#### **Document Information**

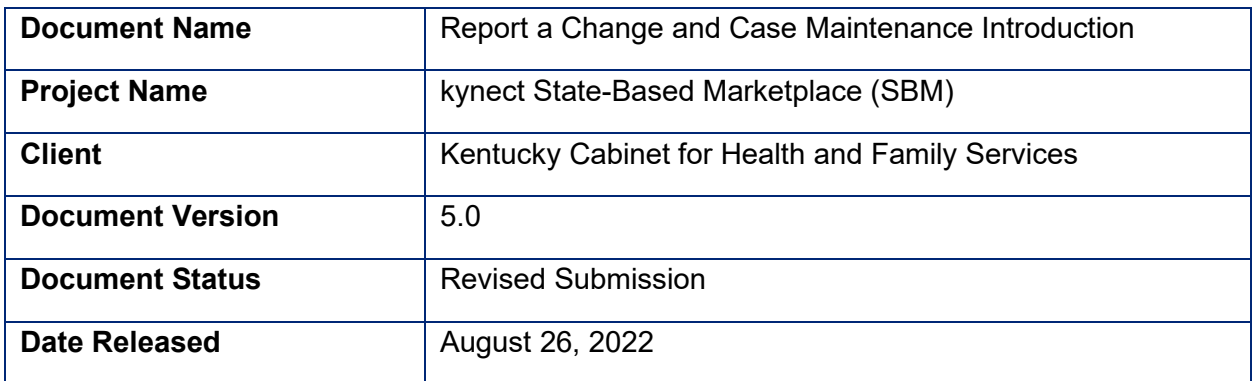

## **Document Edit History**

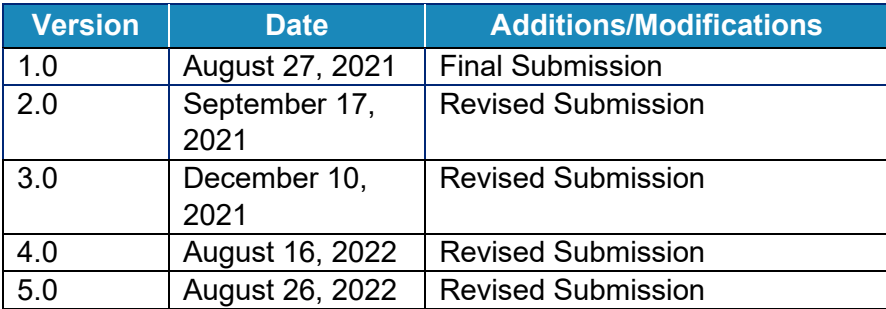

## **Introduction**

This course highlights some of the Report a Change and Case Maintenance processes used in kynect benefit. Agents and kynectors need to familiarize themselves with Report a Change and Case Maintenance processes to better assist Residents with their health coverage cases.

## **Table of Contents**

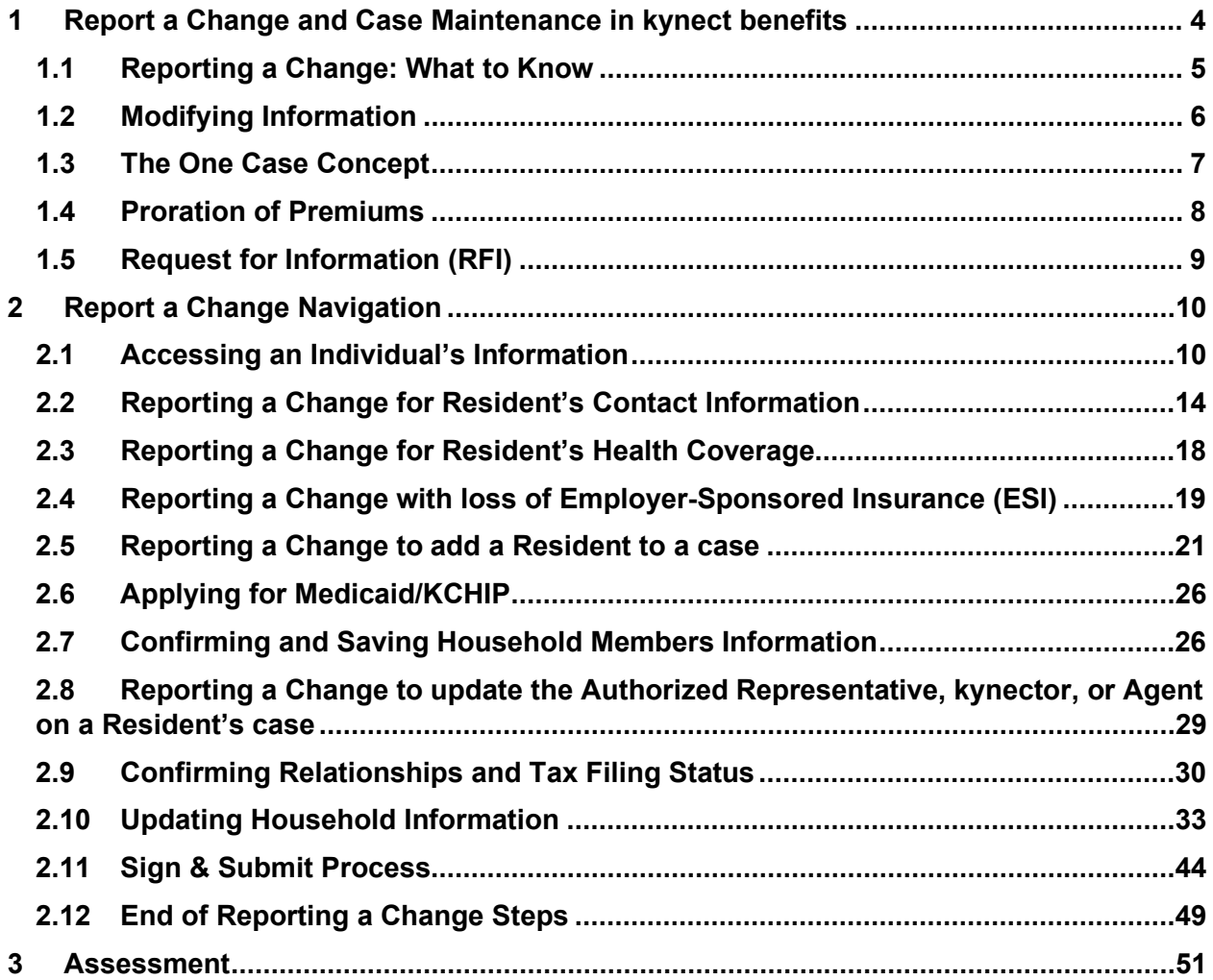

**Please note:** Screenshots may not be representative of actual system behavior. All specific information found in this training guide is test data and not representative of any kynect client.

## <span id="page-3-0"></span>**1 Report a Change and Case Maintenance in kynect benefits**

The Report a Change and Case Maintenance processes in kynect benefits are designed to make updating a Resident's case straightforward for Agents, kynectors, and Residents. Residents should **report all changes in their information** in a timely manner to avoid interruptions in their benefits or having to repay benefits. Use the Report a Change process to complete the three categories of change:

- 1. **Add or Remove Household Members.**
- 2. **Modify other information such as income, expenses, resources, health, or health coverage.**
- 3. **Assist with life changes that may trigger a Special Enrollment Period (SEP).** ○ A SEP is triggered once the change is entered in kynect benefits.

**Please note:** The Special Enrollment Period Reason Screen is triggered in the Enrollment Manager Module.

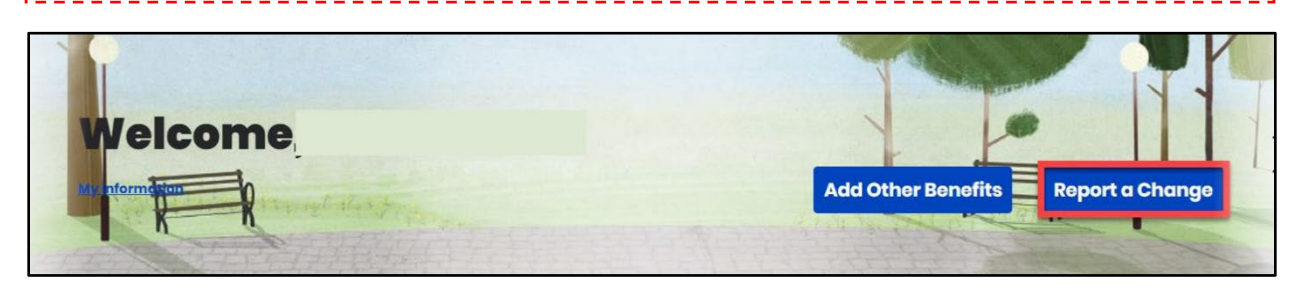

**Please Note:** The Report a Change button may not be accessible if the case is up for renewal or if a Caseworker is working on the case.

#### <span id="page-4-0"></span>**1.1 Reporting a Change: What to Know**

Agents and kynectors assist Residents with making updates to their cases in kynect benefits. These updates involve Residents reporting changes to their information. Correctly navigating these changes in kynect is key to appropriately updating a Resident's case. Agents and kynectors should be aware of the helpful Report a Change tips below.

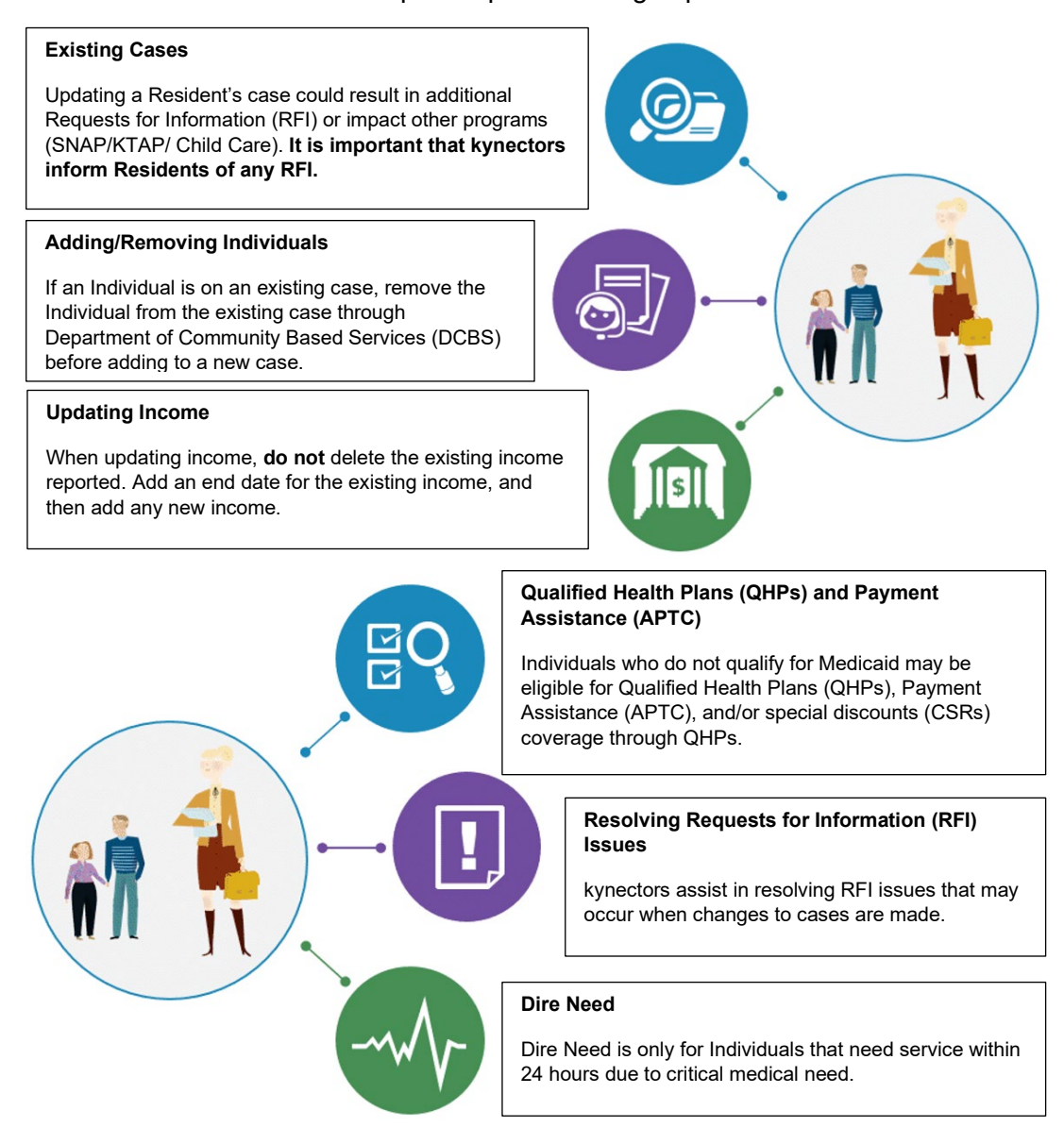

#### <span id="page-5-0"></span>**1.2 Modifying Information**

When Residents select "Modify other information such as income, expenses, resources, or health," they are prompted to change any of the following information:

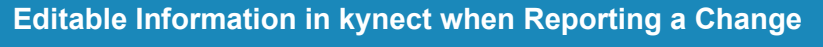

- Contact Information (Phone, Email Address)
- Relationship and Tax Filing Status
- Medicare Coverage
- Health Coverage
- Pregnancy
- Education
- Disability
- Citizenship
- Income
- Resources
- Expenses
- Living Arrangements
- Emergency Medical Condition (only prompted in kynect for non-citizens when modifying information)
- Member Information

#### <span id="page-6-0"></span>**1.3 The One Case Concept**

The One Case Concept is important to keep in mind when assisting Residents. Even though Residents may have access to different programs and benefits, they essentially have one case that acts as a comprehensive profile for their personal information. Therefore, any changes made to their information impacts all programs with which they are associated. **Be sure to make Residents aware of these impacts**. The following may change a Resident's benefits.

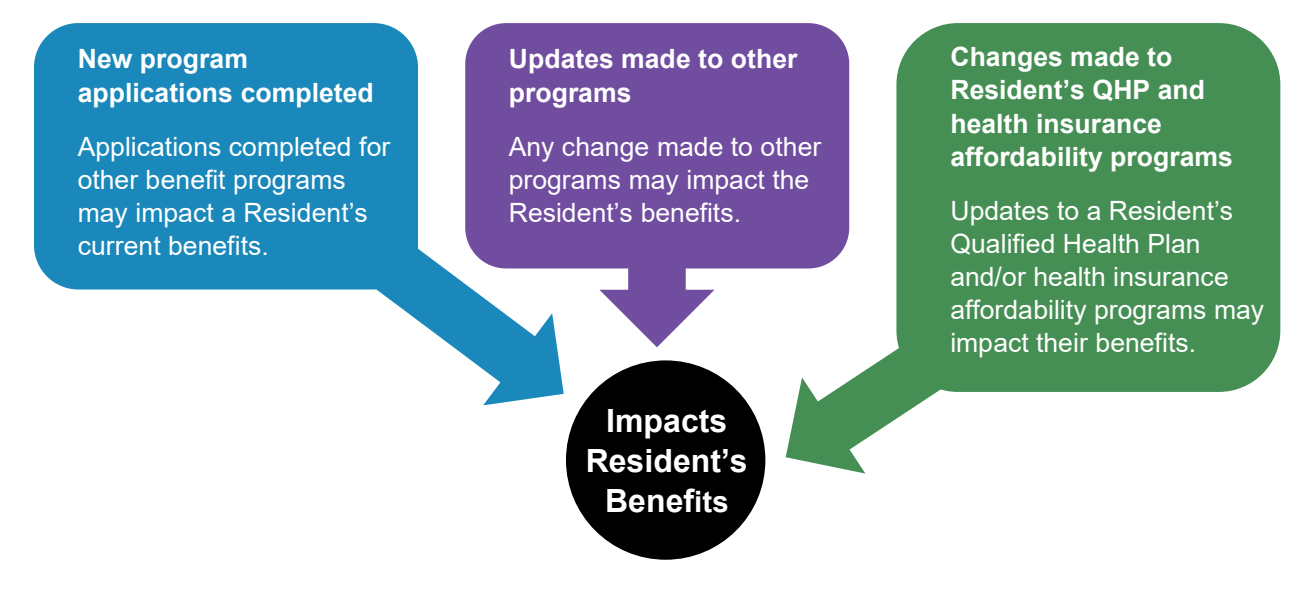

#### <span id="page-7-0"></span>**1.4 Proration of Premiums**

Enrollment premium proration logic uses calendar days instead of the standard 30-day month cycle to calculate premiums. Below are some common scenarios with definitions:

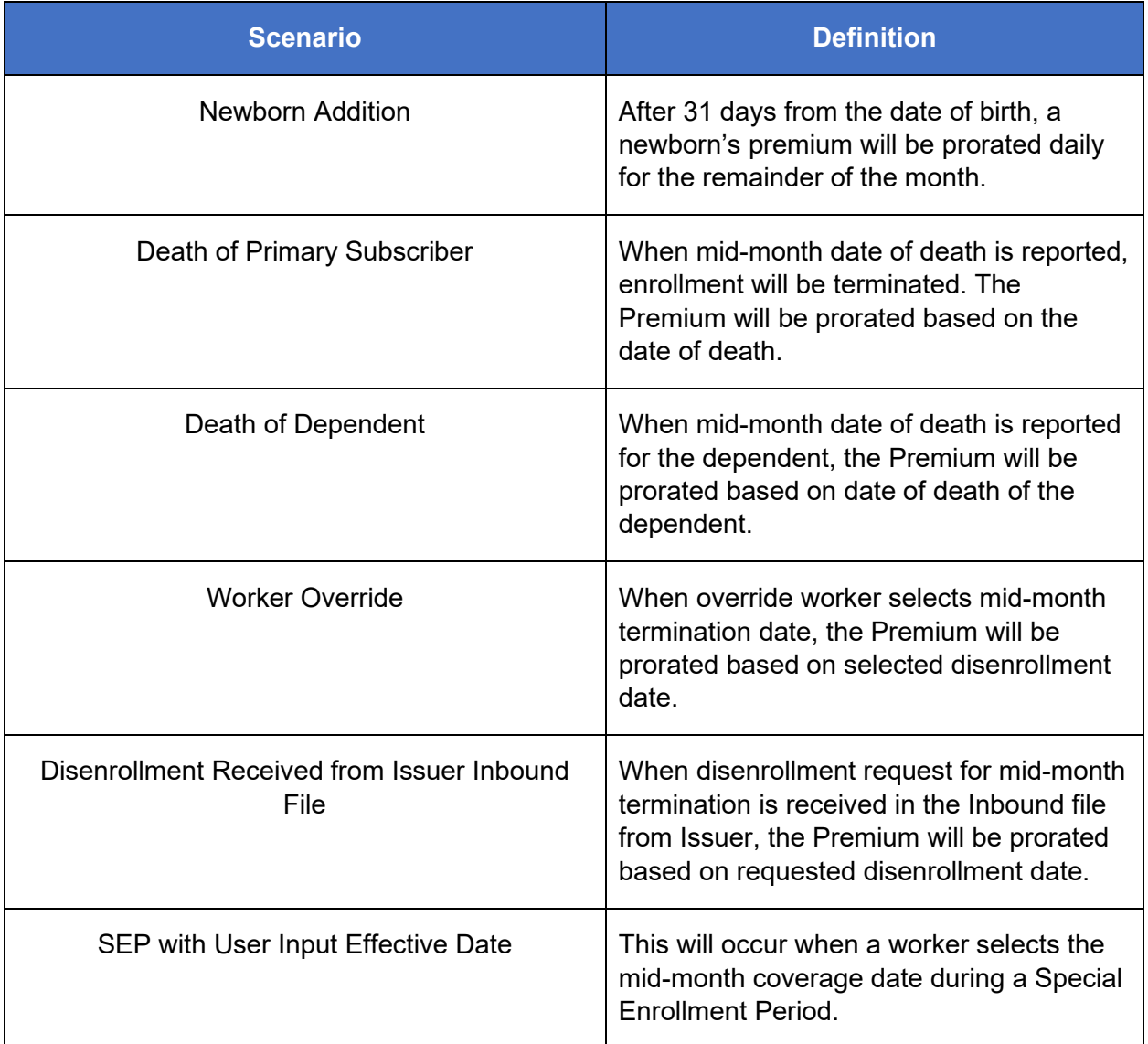

## <span id="page-8-0"></span>**1.5 Request for Information (RFI)**

Any changes made to a Resident's case may generate a Request for Information (RFI) that the Resident is required to resolve. Be sure to make Residents aware of any RFI because they may directly impact their benefits.

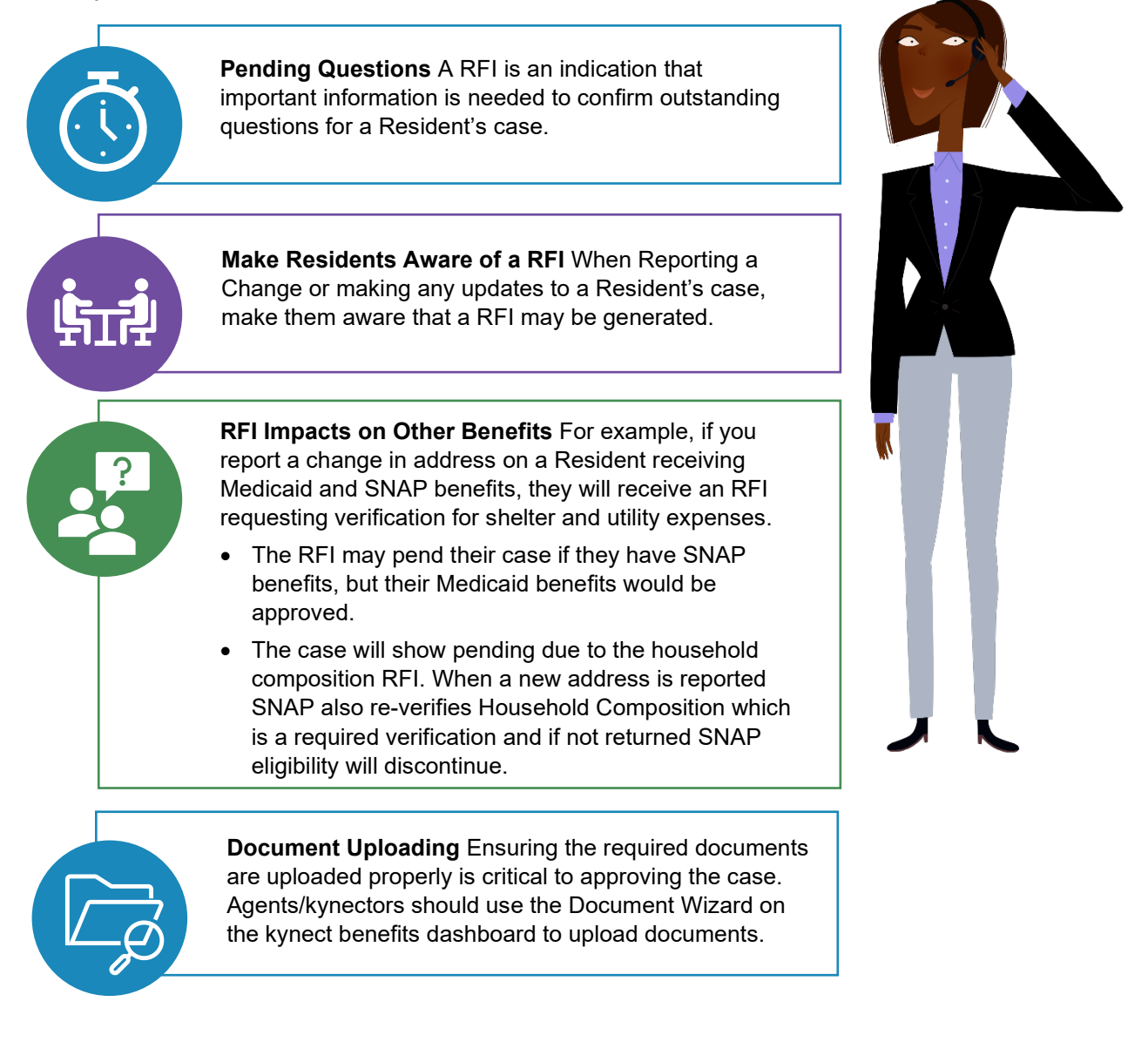

## <span id="page-9-0"></span>**2 Report a Change Navigation**

The Report a Change navigation demonstration walks through how to Report a Change in kynect benefits and highlights the following kynect benefits navigation process:

- 1. Reporting a Change for Resident's contact information.
- 2. Reporting a Change to add a Resident to a case.
- 3. Reporting a Change with loss of Employer-Sponsored Insurance (ESI).
- 4. Displaying Report a Change eligibility results.

The following interactive navigation demonstration will walk you through assisting the Kent family in kynect benefits.

#### <span id="page-9-1"></span>**2.1 Accessing an Individual's Information**

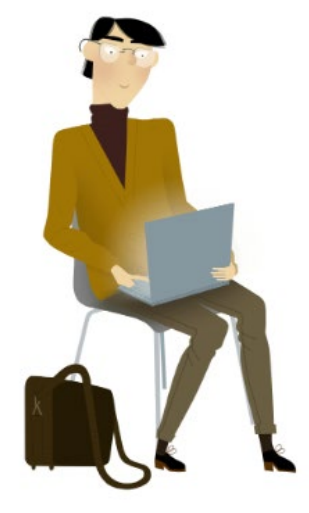

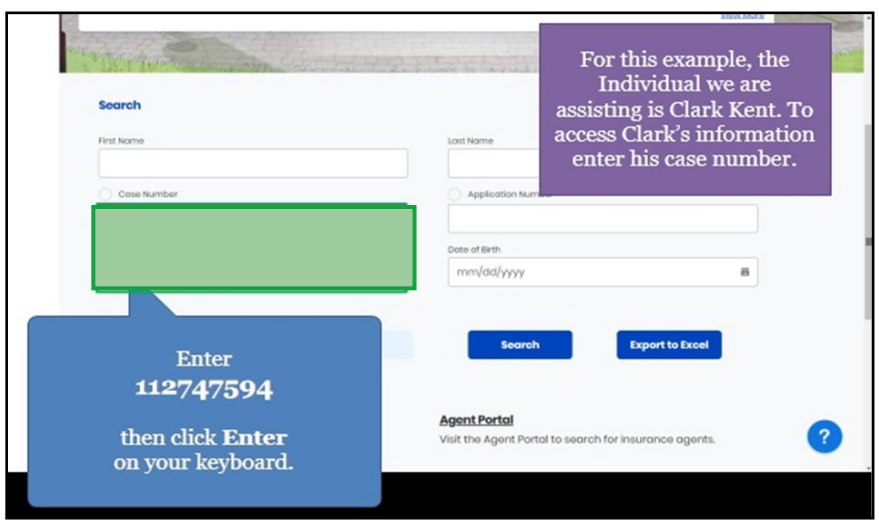

1. Enter the Individual's **Case Number** to begin the reported change.

2. Click **Search** to search for the desired Individual.

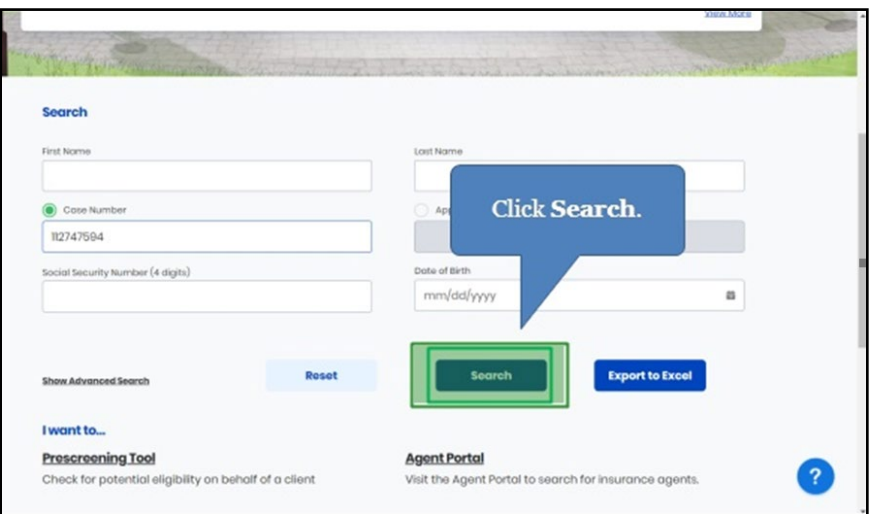

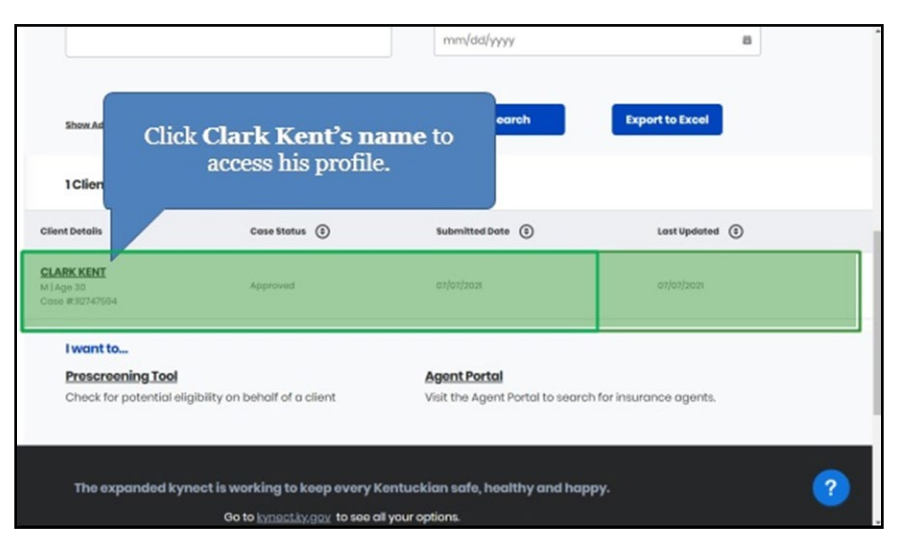

3. Click the **Individual's Name** to access their profile.

4. To Report a Change for the Individual, click **Report a Change**.

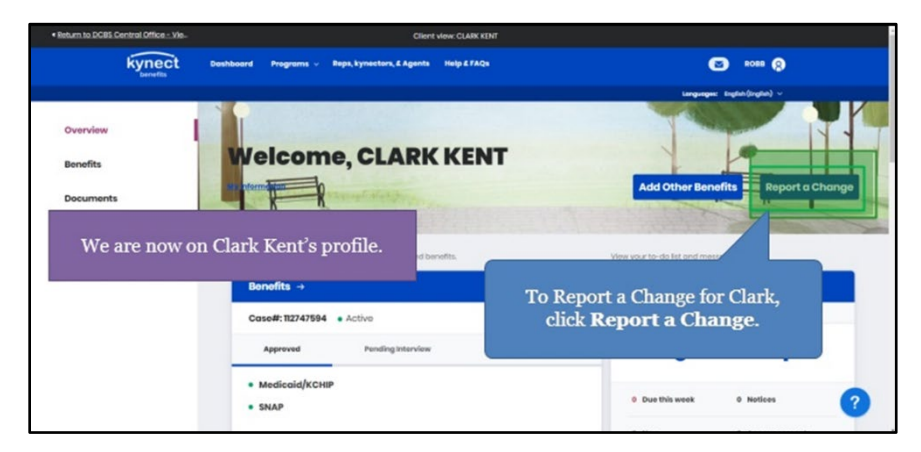

5. After clicking **Report a Change**, a prompt appears asking what type of change the Individual would like to report. Click **Modify other information such as income, expenses, resources, or health**.

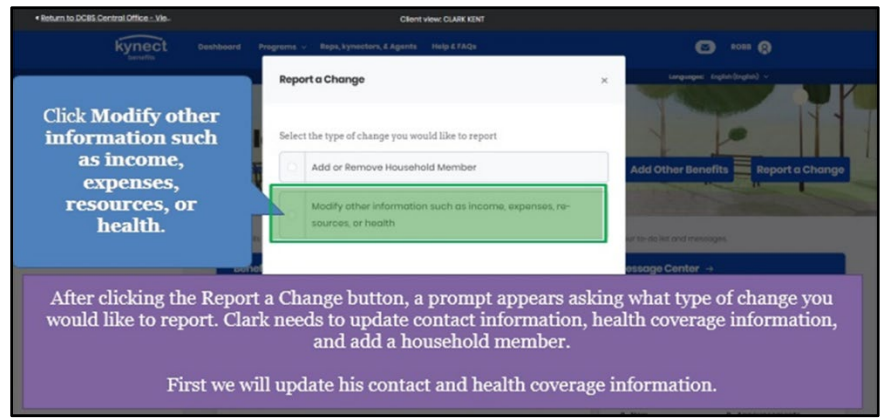

## 6. Click **Continue**.

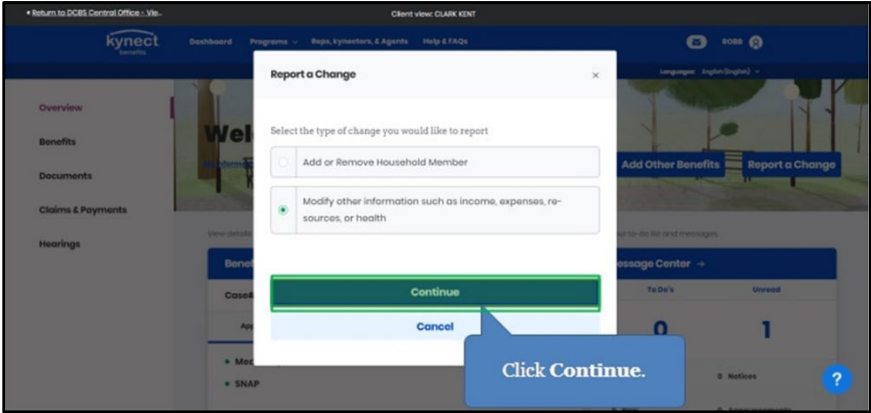

7. Click **Contact Information**.

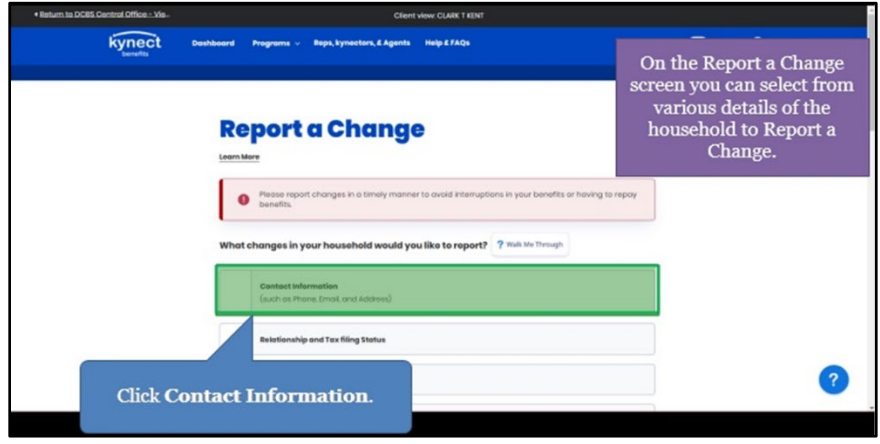

8. Select the **Individual(s)** who need their contact information updated.

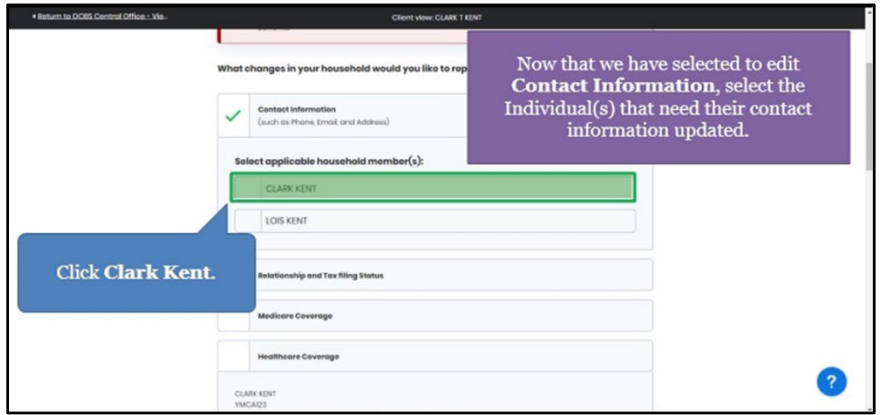

9. Select the **Household Member(s)** who need their contact information updated.

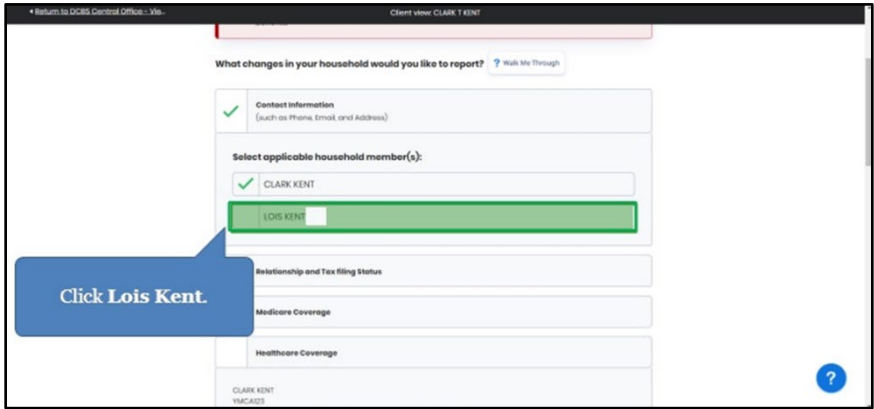

10. Click **Healthcare Coverage** to update the Individual's healthcare coverage information.

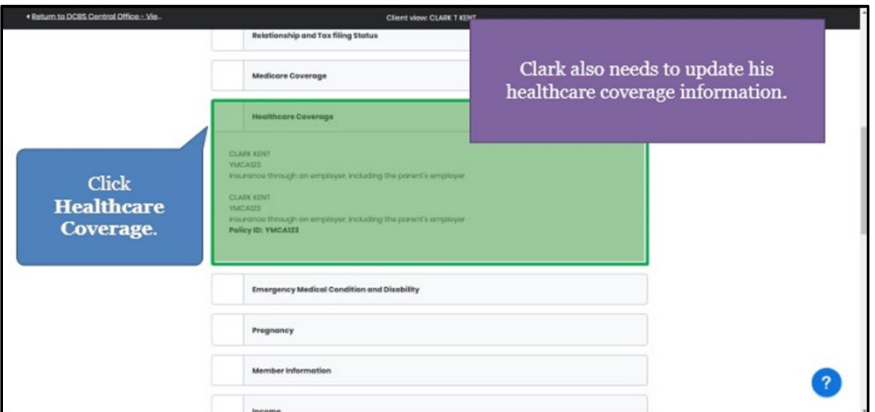

11. Click **Continue** to navigate to the **Change Summary** screen.

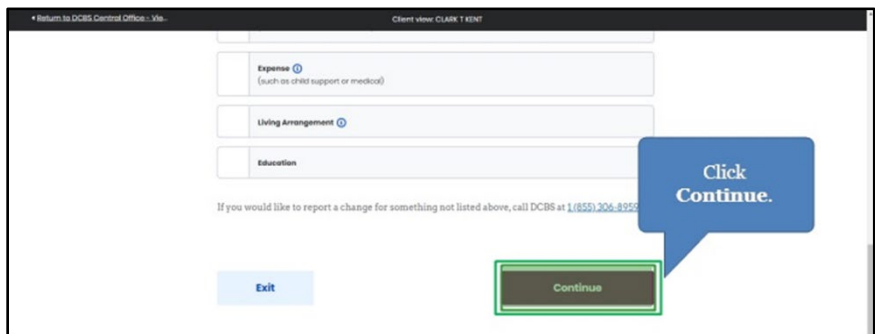

## <span id="page-13-0"></span>**2.2 Reporting a Change for Resident's Contact Information**

12. Click **Start** to edit the Individual's contact information.

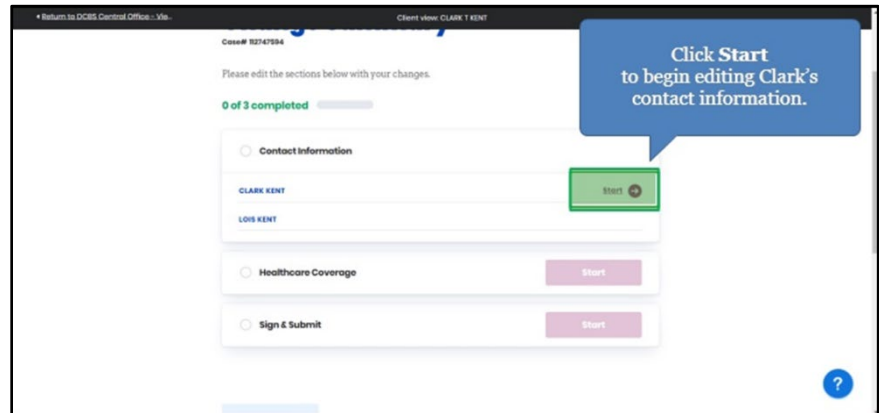

13. Click the **Cell** or **Landline box** to update the Individual's contact information.

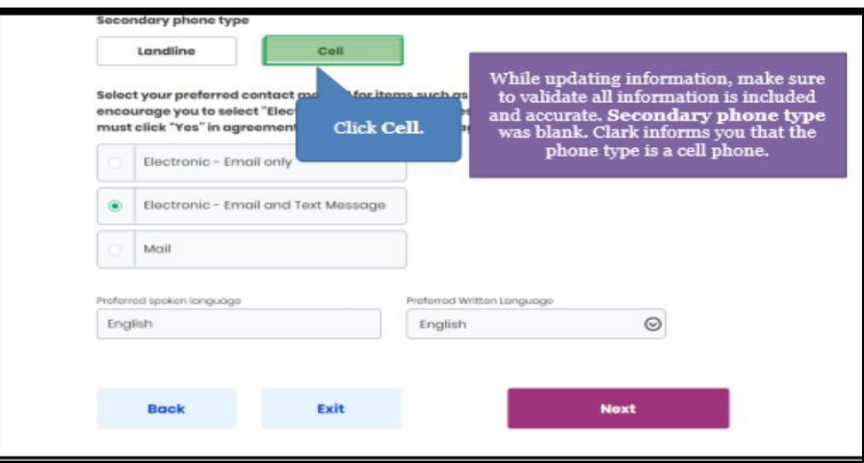

14. Click **Next** to continue updating the Individual's contact information.

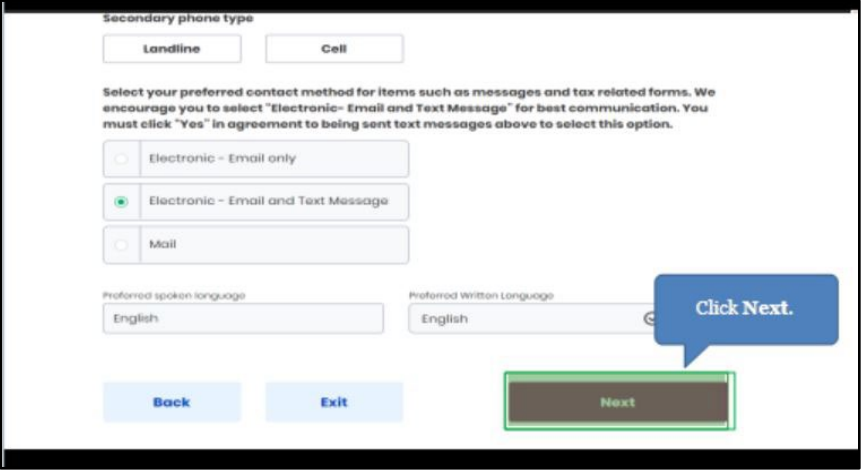

15. Enter the **Individual's Household Address**. Make the Individual aware that updating an address may create a Request for Information (RFI).

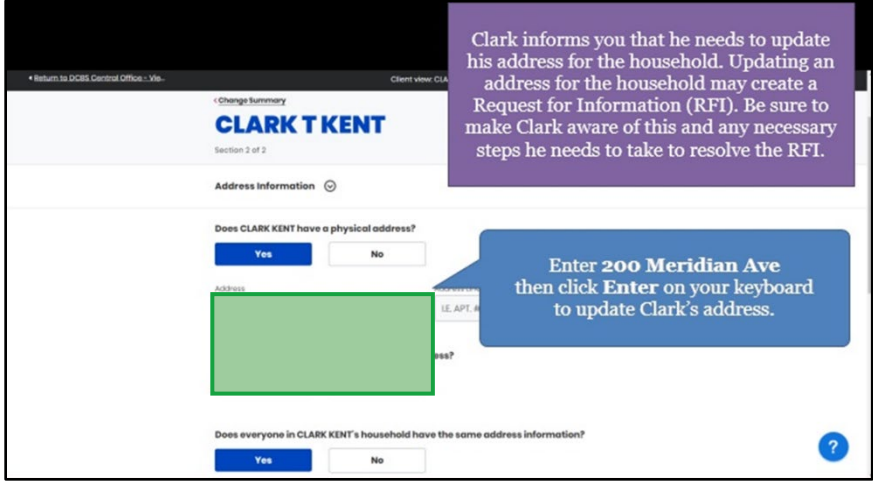

16. Select the **Individual's Address** from the drop-down.

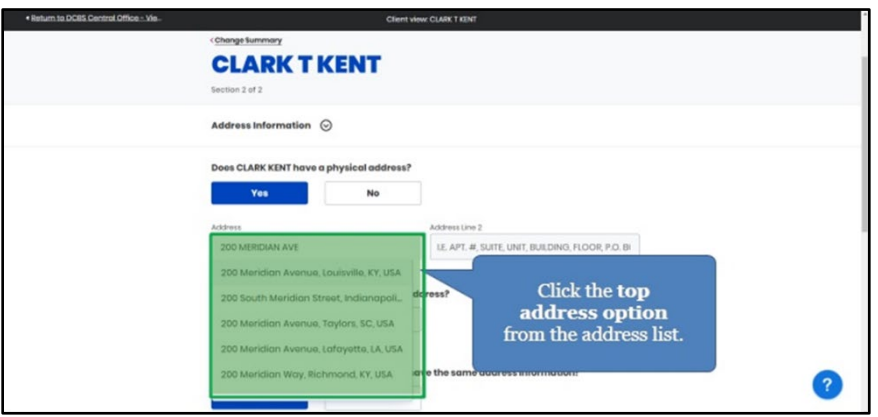

17. Click **Yes** or **No** for *Does the Individual have a different mailing address*.

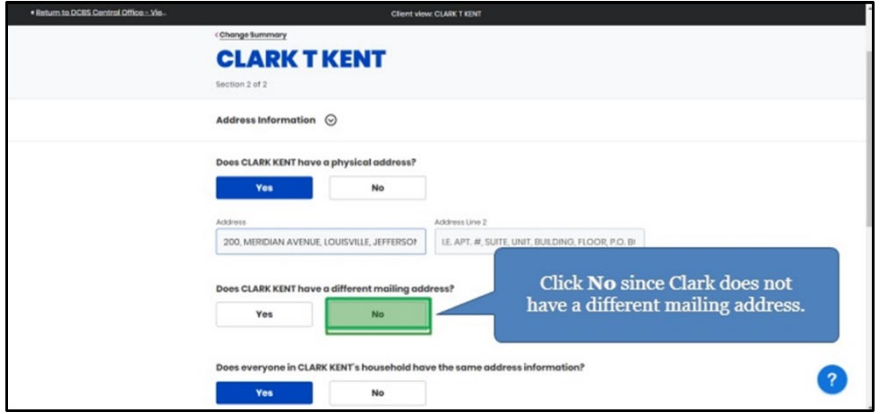

18. Click **Next** to continue updating contact information.

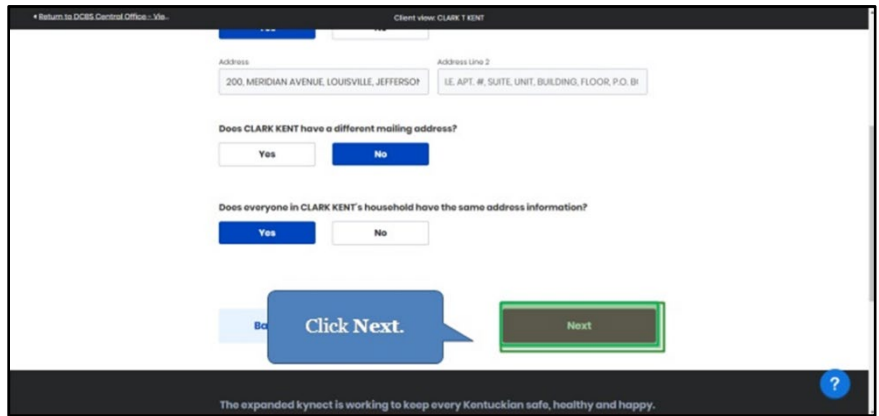

19. Click **Start** to update the Household Member(s) contact information.

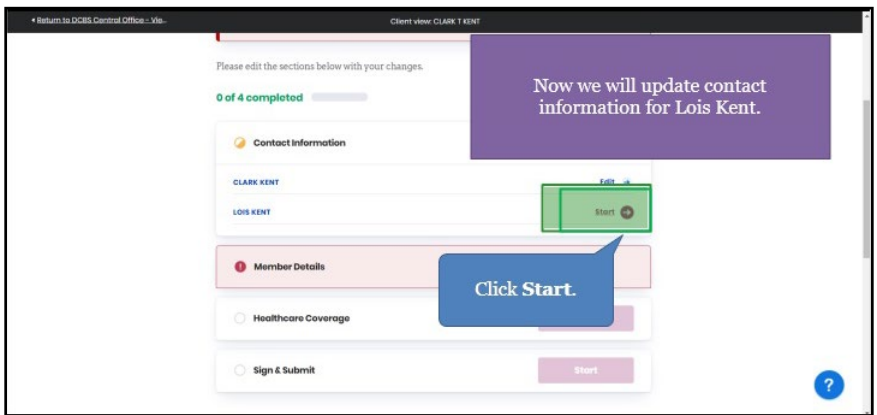

20. If the Individual and Household Member(s) share the same contact information, check the **box** that says they have the same contact information.

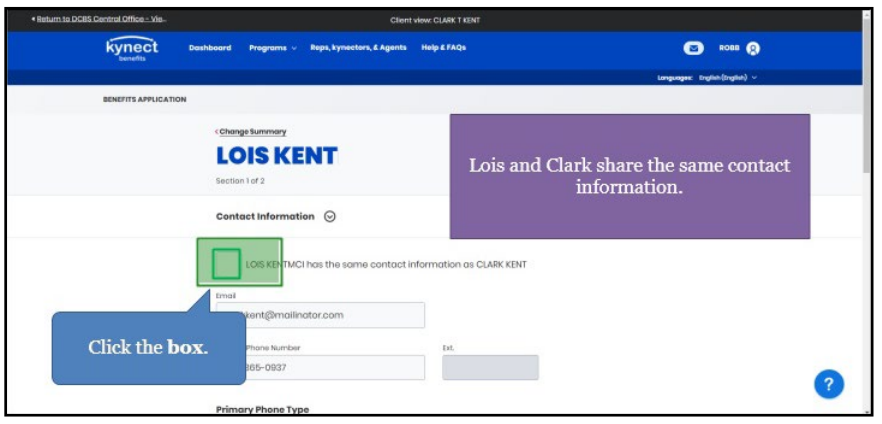

21. Click **Next** to complete the contact information update.

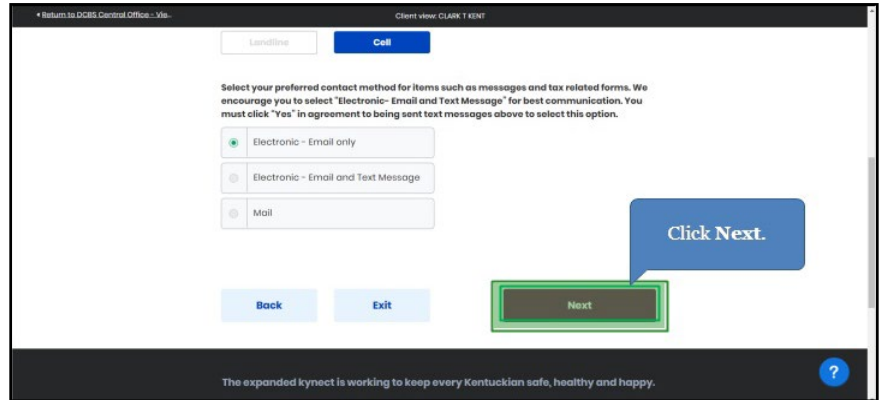

22. Click **Start** to begin the *Member Details* section.

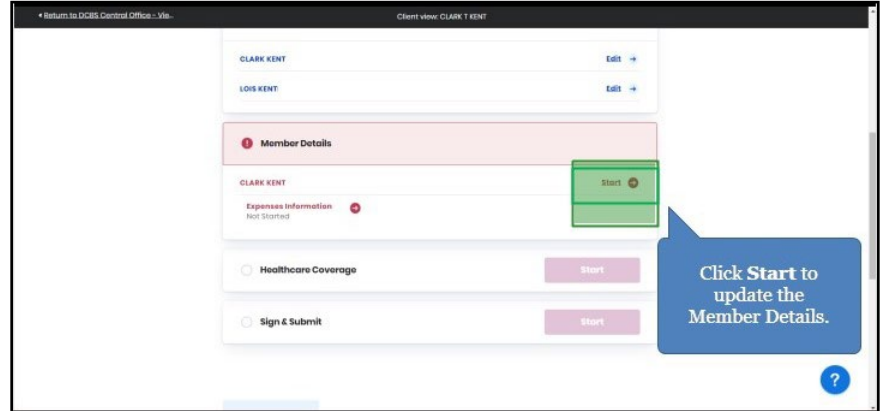

23. Click **Next**.

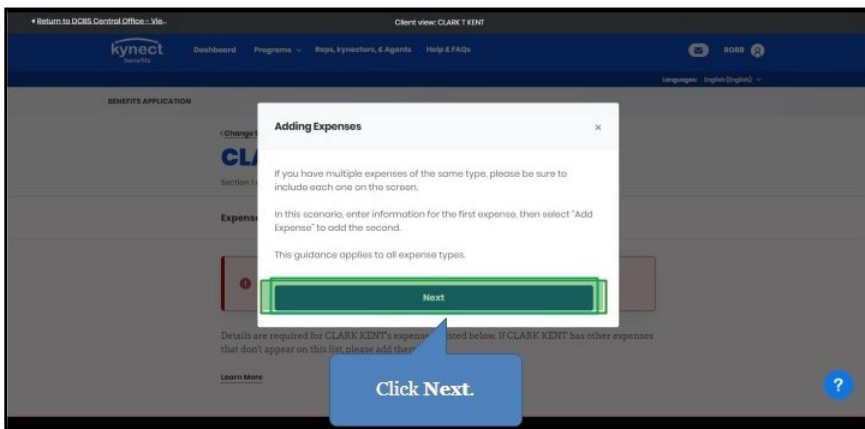

24. Click **Next** since there are no expenses to report.

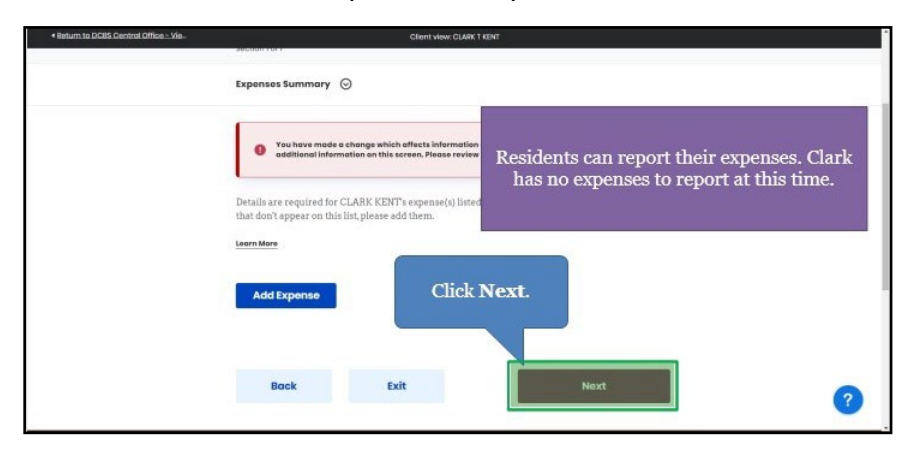

## <span id="page-17-0"></span>**2.3 Reporting a Change for Resident's Health Coverage**

25. Click **Start** to update the Individual's Healthcare Coverage.

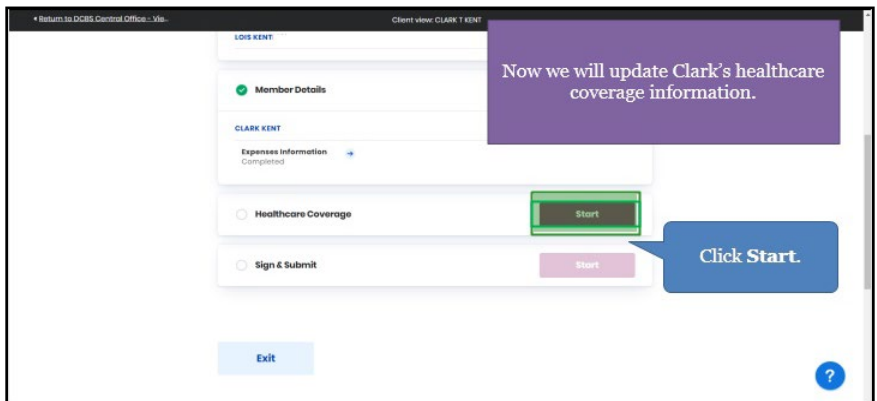

26. Click **Next** to update the Individual's healthcare coverage information.

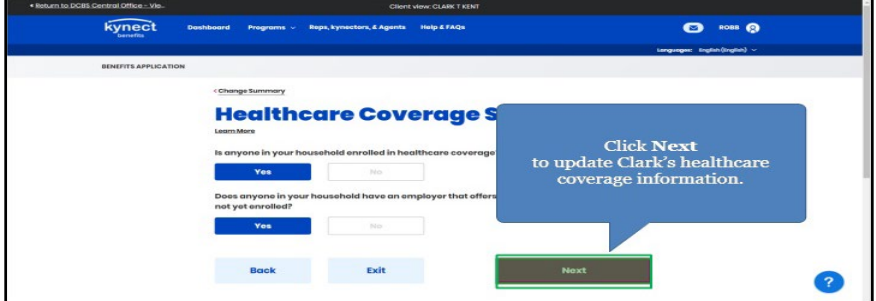

## <span id="page-18-0"></span>**2.4 Reporting a Change with loss of Employer-Sponsored Insurance (ESI)**

27. Click the **trash can** icon next to the Employer-Sponsored Insurance plan being terminated.

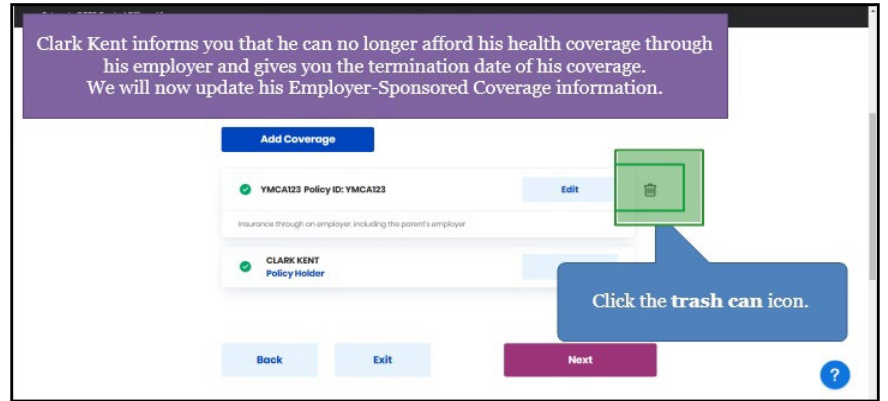

28. Select the **Reason for removal** from the drop-down.

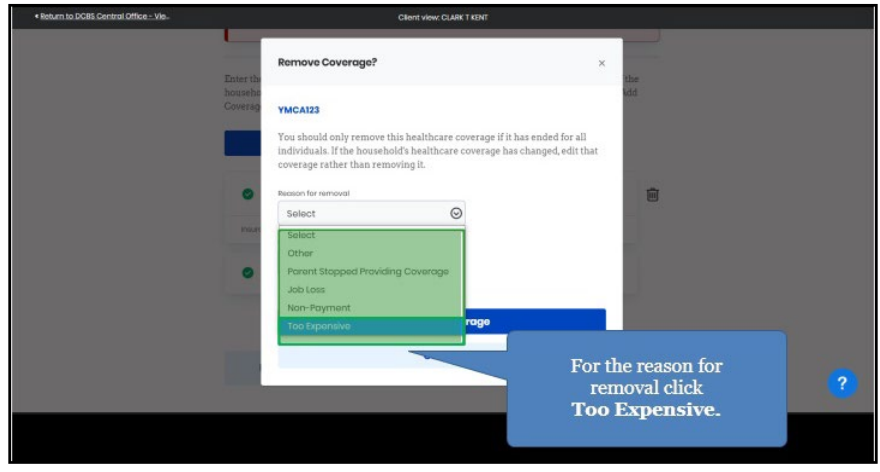

29. Enter the **Individual's Coverage end date**.

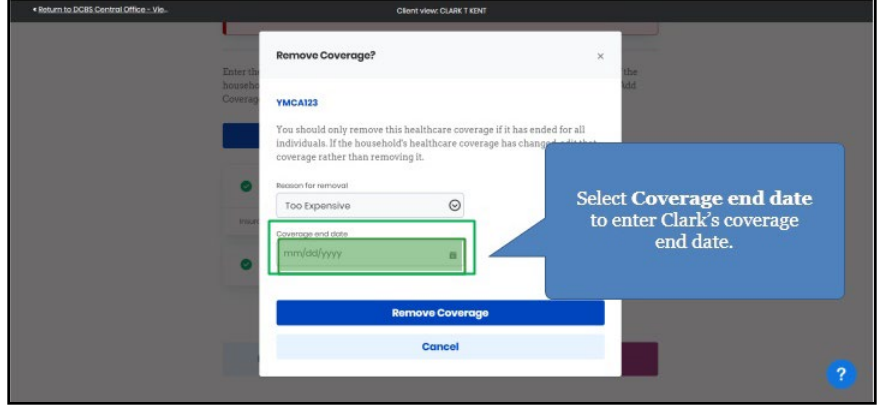

30. Select the appropriate **Year**, **Month**, and **Day** for the coverage end date from the calendar.

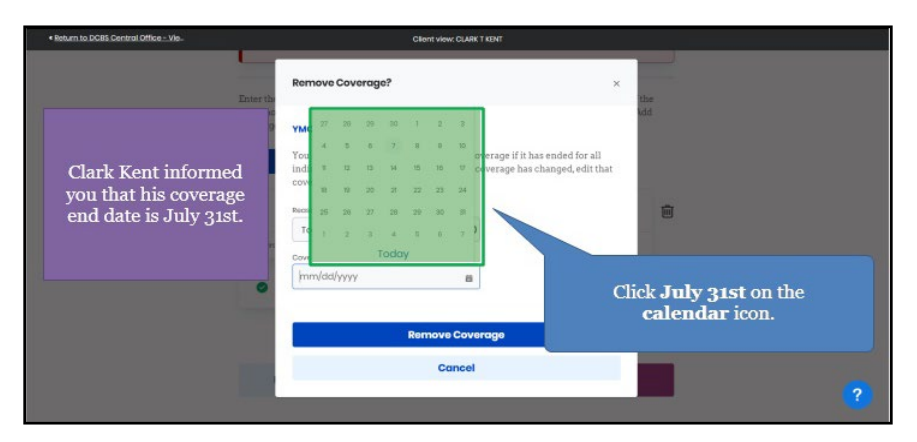

31. Click **Remove Coverage** to update the Individual's health coverage.

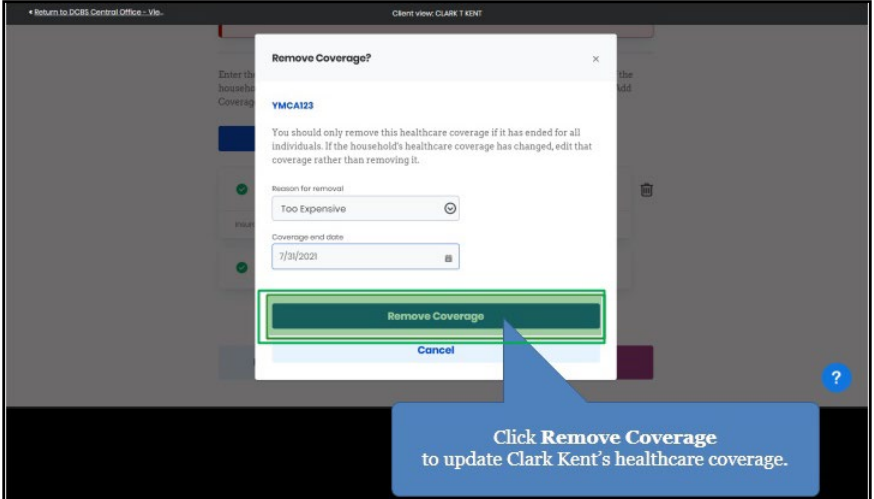

32. If the Individual has no other health coverage, delete the option to enter additional healthcare coverage by clicking the **trash can** icon.

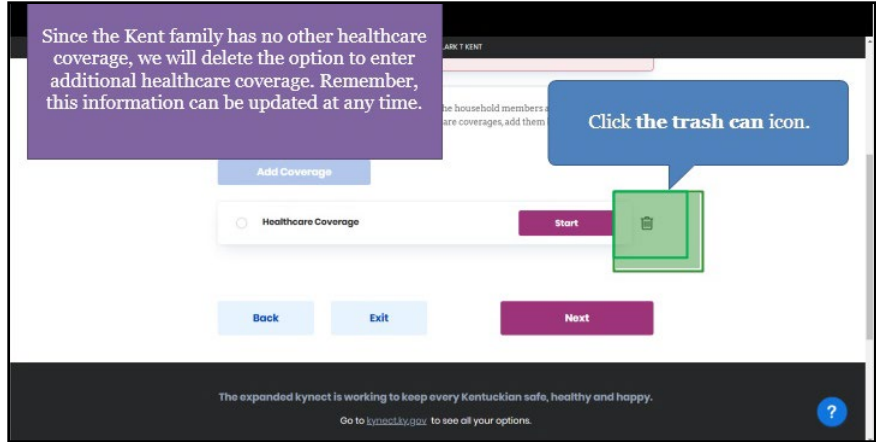

33. A prompt will appear asking to confirm the changes to the Individual's healthcare coverage information. Click **Delete** to confirm.

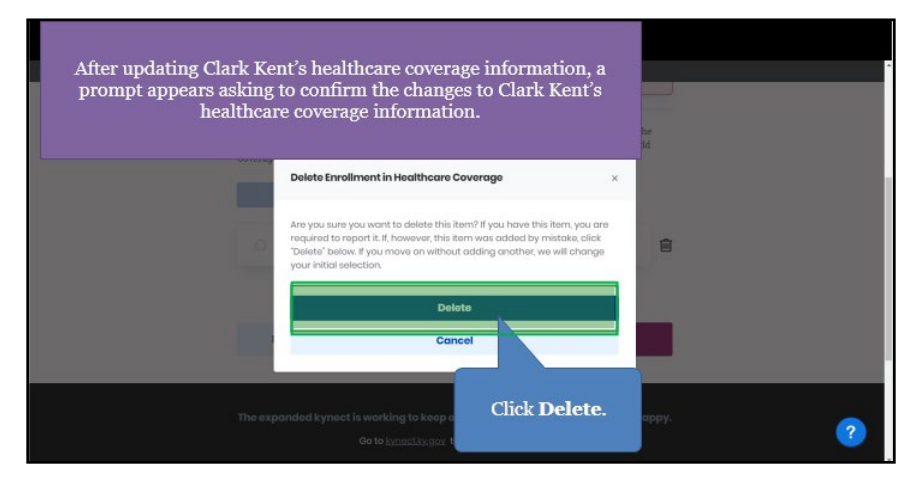

34. Click **Next** after the healthcare coverage information has been updated.

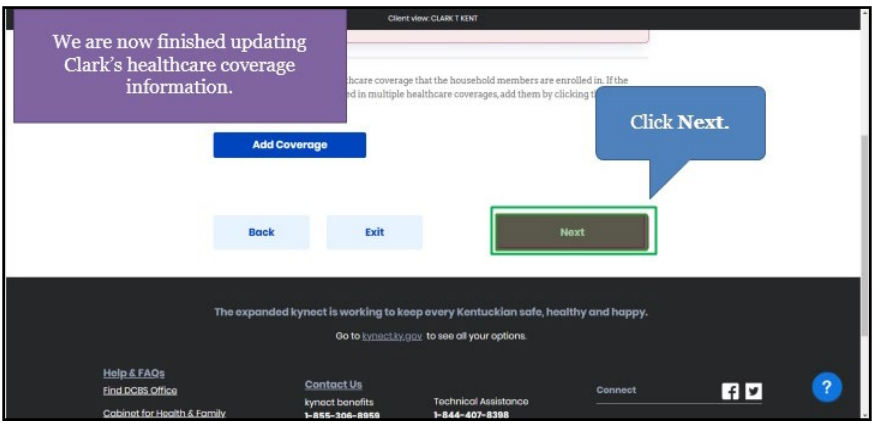

- <span id="page-20-0"></span>**2.5 Reporting a Change to add a Resident to a case**
	- 35. Click **Add/Remove Household Member** when the **Report Additional Changes** prompt displays.

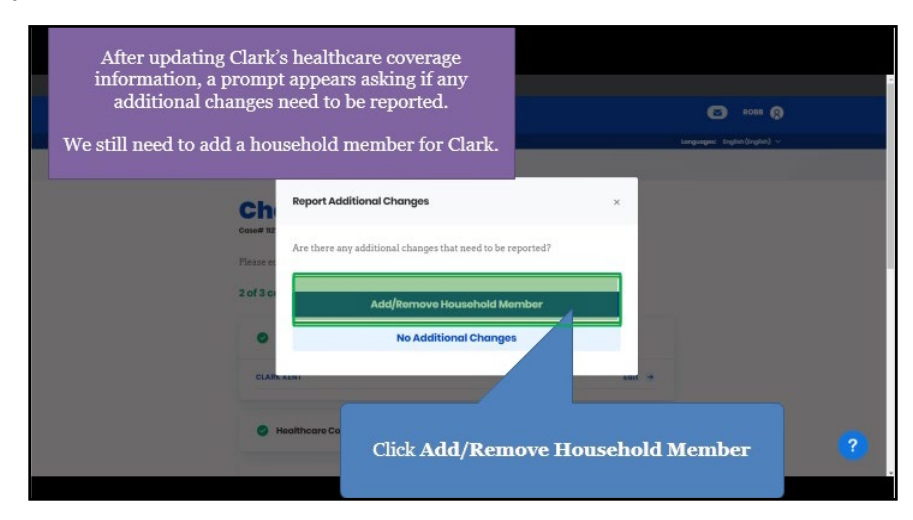

#### 36. Click **Add Member**.

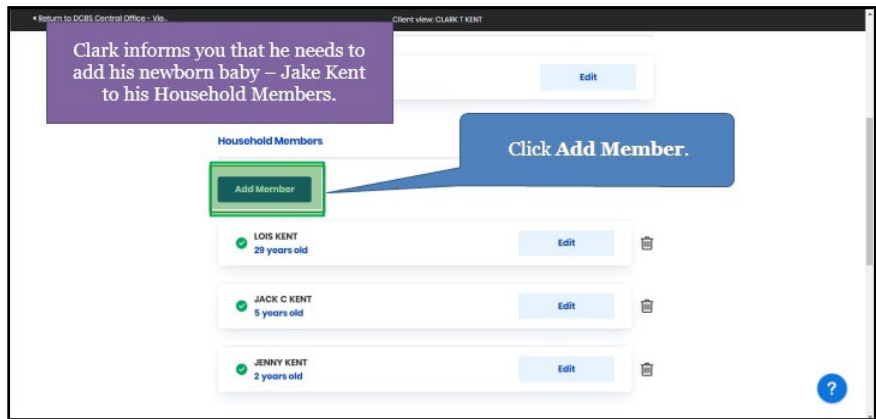

37. Enter the Household Member's **First Name** into the field.

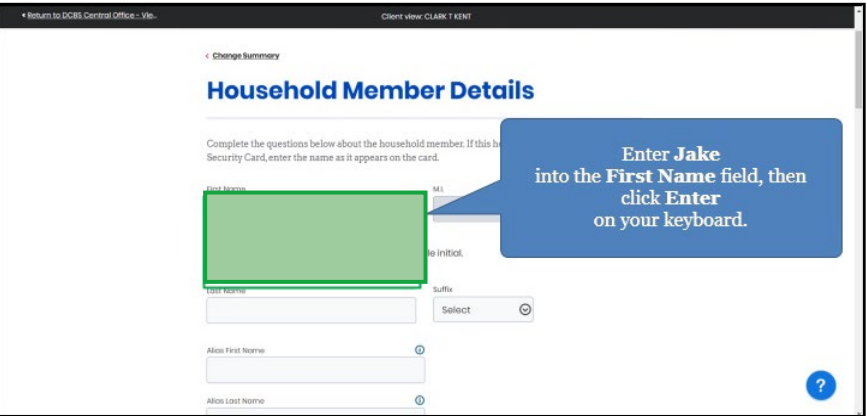

38. Enter the Household Member's **Last Name** into the field.

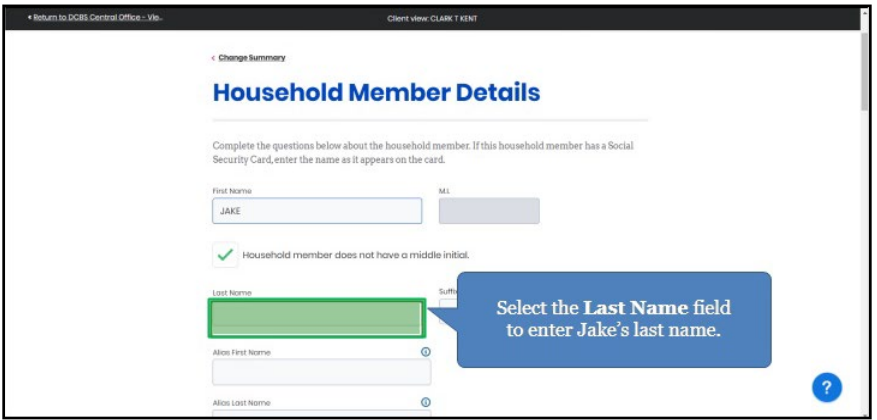

39. Select the Household Member's **Sex** from the drop-down.

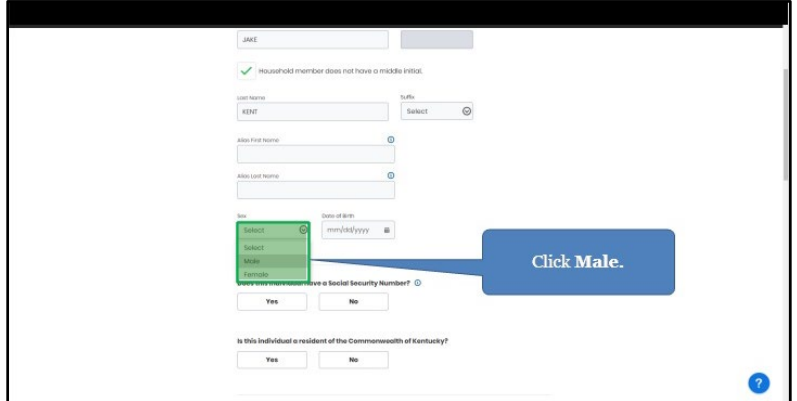

40. Select the appropriate **Year**, **Month**, and **Day** for the Household Member's Date of Birth from the calendar.

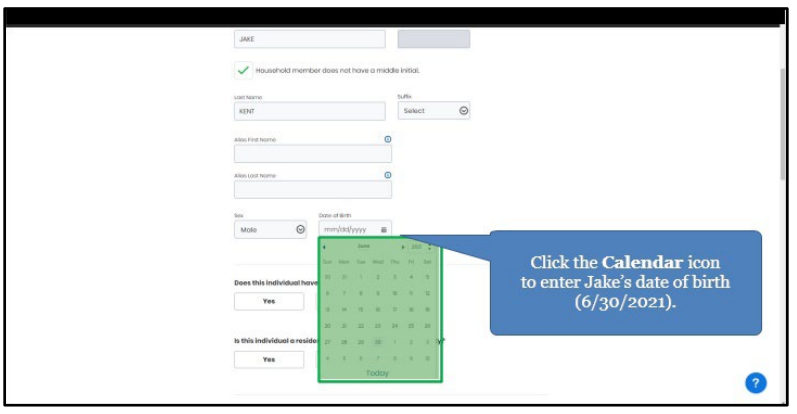

41. Click **Yes** or **No** for *Does this Individual have a Social Security Number*.

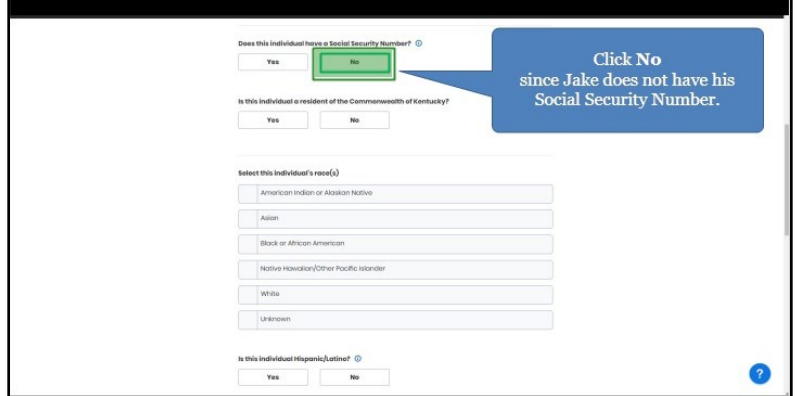

- Clent view CLARK T KENT<br>Not eligible to receive SSN based on immigrant status Applied for SSN Refuses to obtain an SSN because of a well-established religious objective Does not have an SSN and may only be issued an SSN for a valid non-work reason ifuses to provide an SSN born without SSN thout SSN Card **Click Newborn without SSN.** Has this individual served in the U.S. military?
- 42. Check **why the Individual does not have a Social Security Number**.

43. Click **Yes** or **No** for *Is this Individual a U.S citizen*?

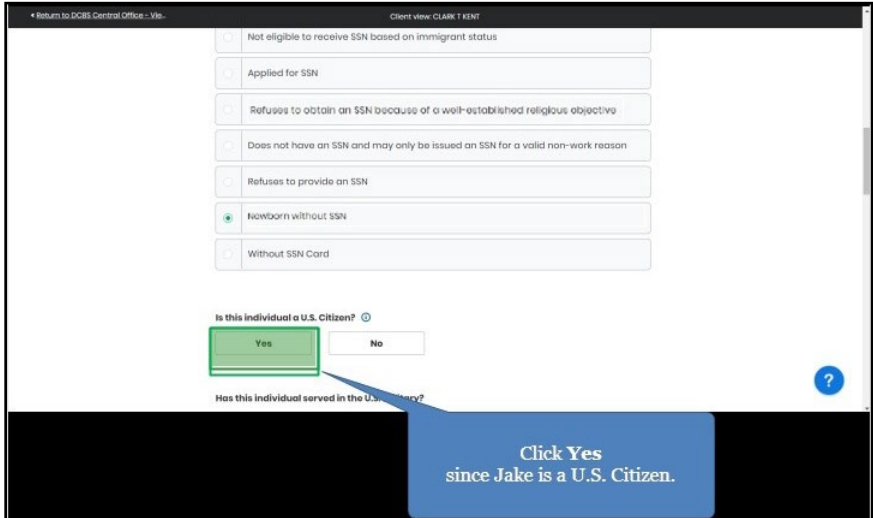

44. Click **Yes** or **No** for *Was this Individual in the U.S military*?

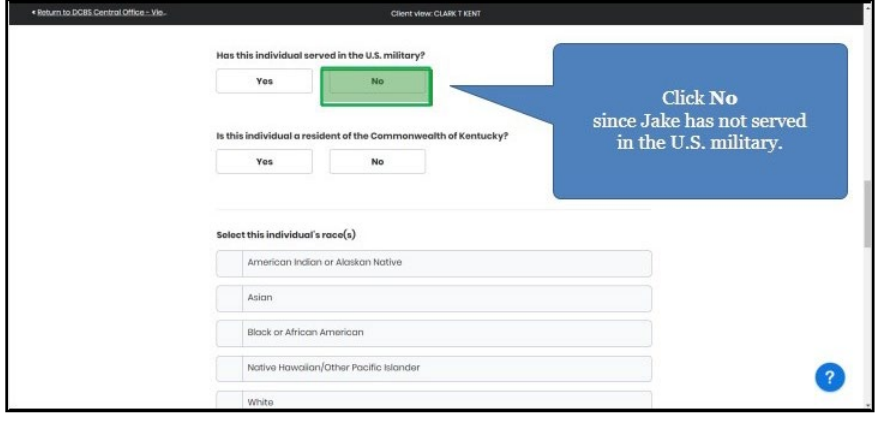

45. Click **Yes** or **No** for *Is this Individual a Resident of the Commonwealth of Kentucky?*

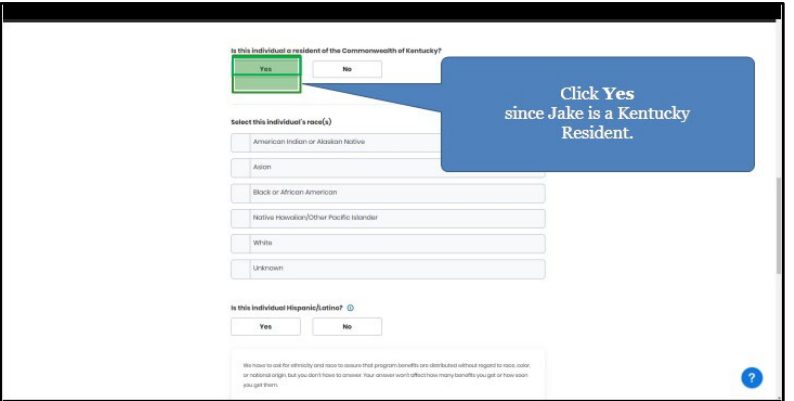

46. Select the Household Member's **Race.**

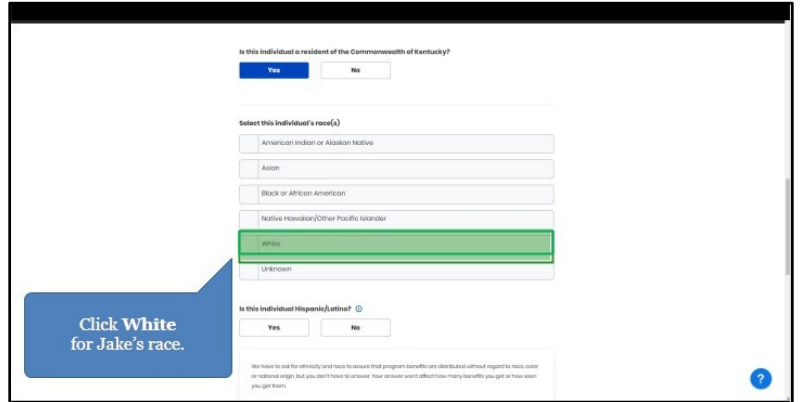

47. Click **Yes** or **No** for *Is this Individual Hispanic/Latino*

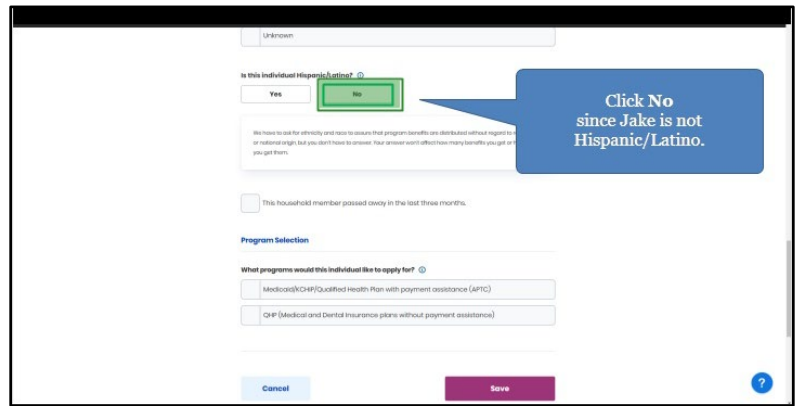

## <span id="page-25-0"></span>**2.6 Applying for Medicaid/KCHIP**

48. If the Individual wants to apply for Medicaid/KCHIP, check the **box** for Medicaid/KCHIP.

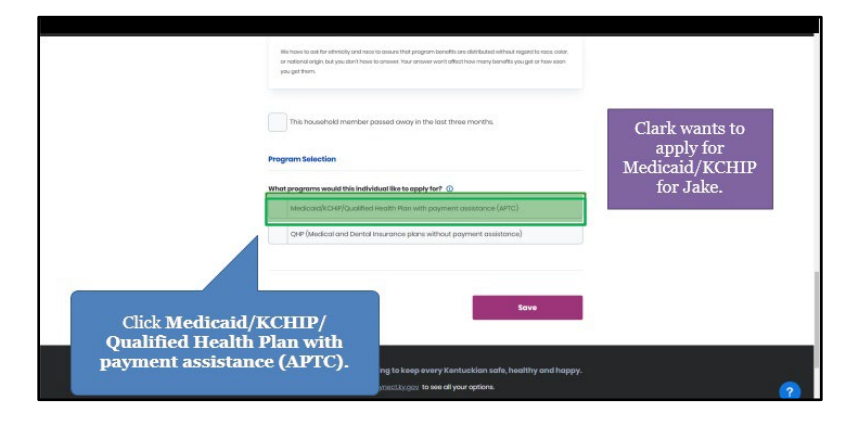

49. Click **Save** to confirm the selection.

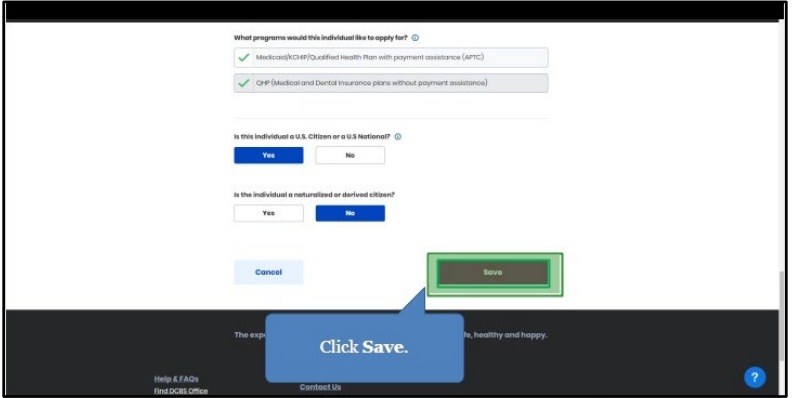

- <span id="page-25-1"></span>**2.7 Confirming and Saving Household Members Information**
	- 50. Click **Next** once all Household Members have been added.

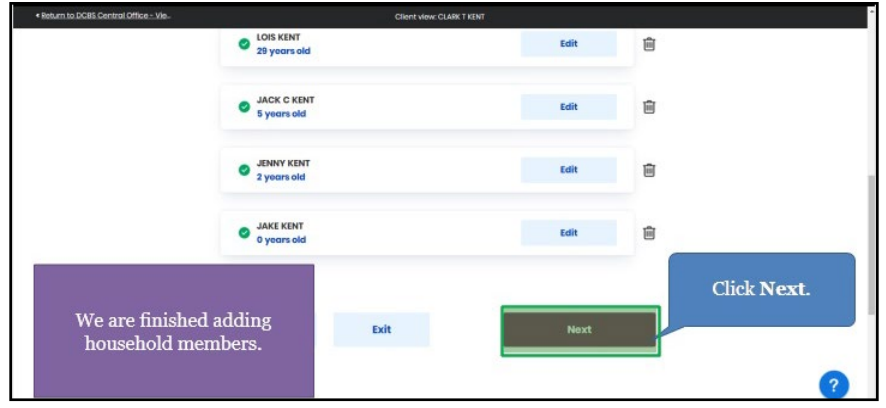

51. Click **Start** to confirm the Individual's contact information.

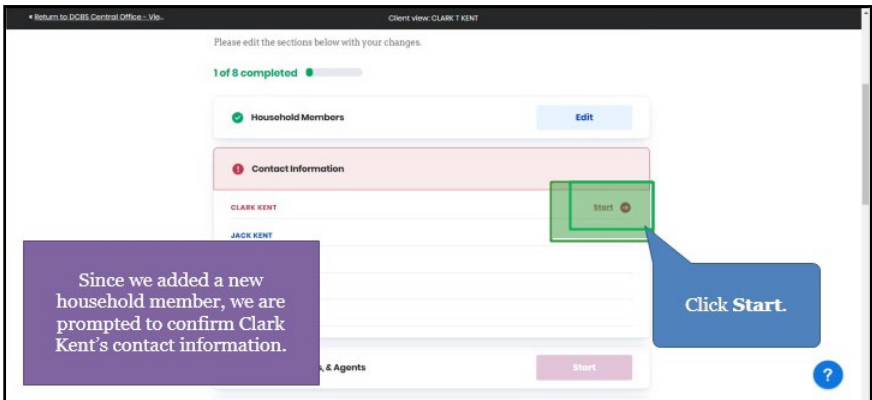

52. Click **Next** after confirming the Individual's information is accurate.

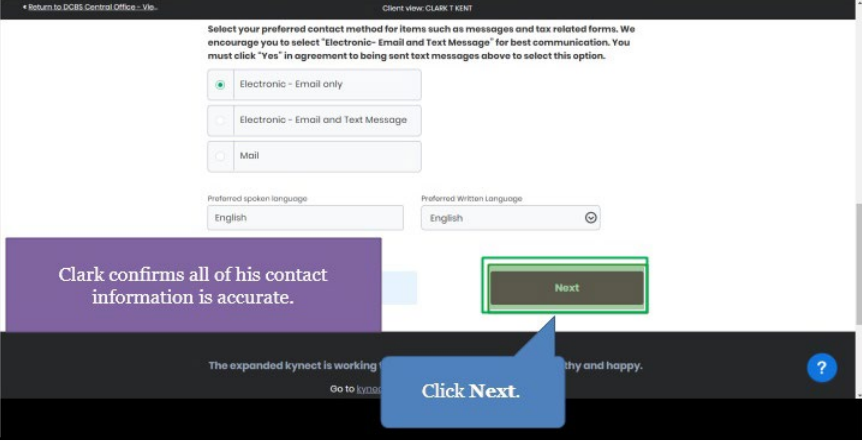

53. Click **Start** to confirm that the new Household Member's information is correct.

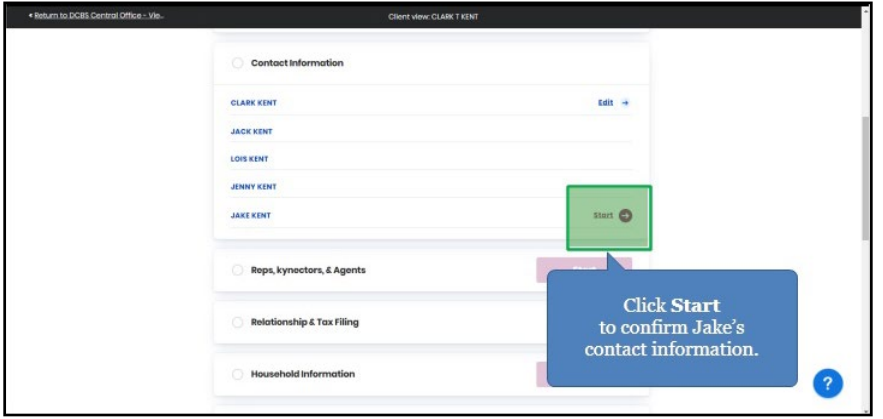

54. Check the **box** to confirm that the Individual and Household Member have the same address.

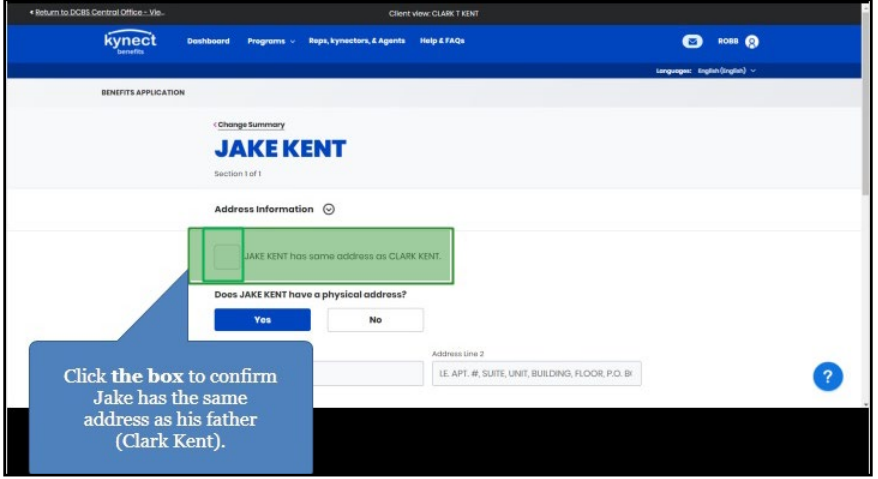

55. Click **Next** once the Household Member's information is updated.

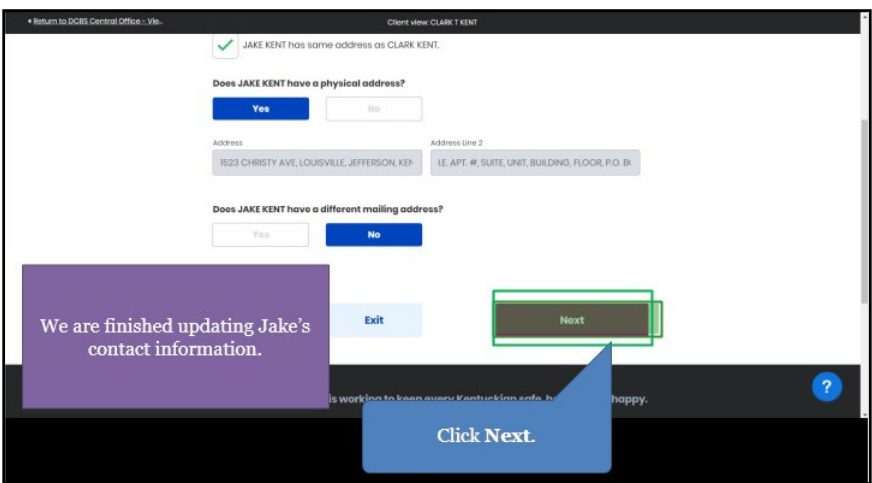

56. Click **Edit** to continue to confirm the Household Members.

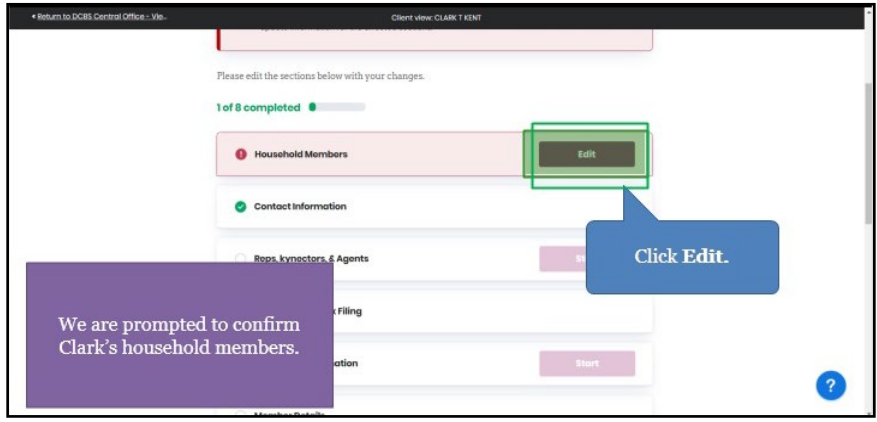

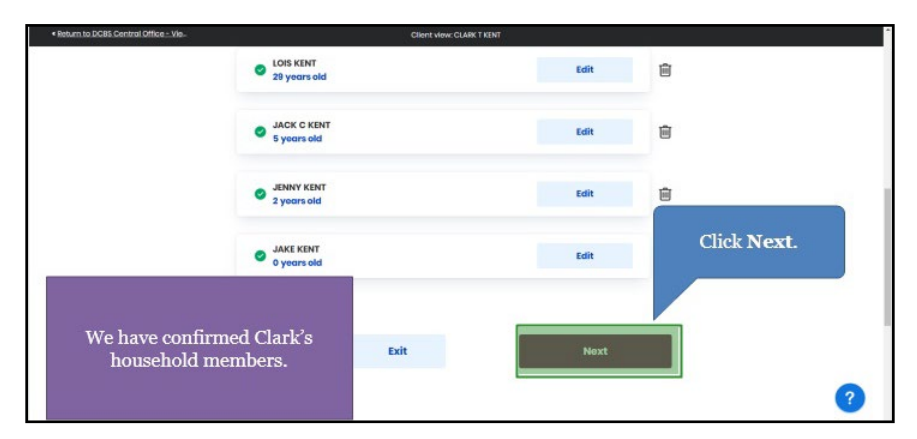

57. Click **Next** once all Household Members' information has been confirmed.

- <span id="page-28-0"></span>**2.8 Reporting a Change to update the Authorized Representative, kynector, or Agent on a Resident's case**
	- 58. Click **Start** to navigate to the **Reps, kynectors, & Agents** screen.

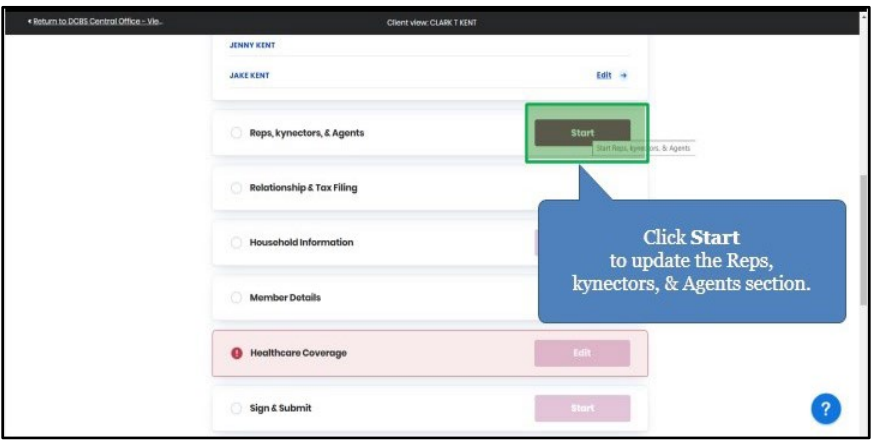

59. Click **Next** to continue with no updates.

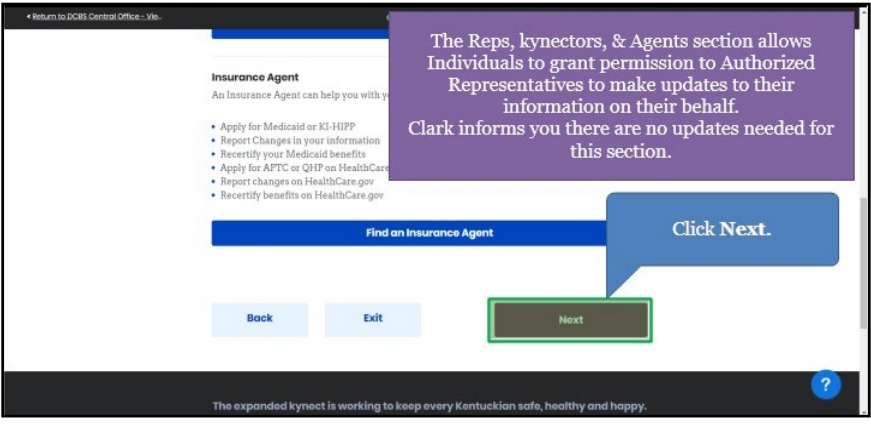

## <span id="page-29-0"></span>**2.9 Confirming Relationships and Tax Filing Status**

60. Click **Start** to confirm the new Household Member's relationship to the Individual and their tax filing status.

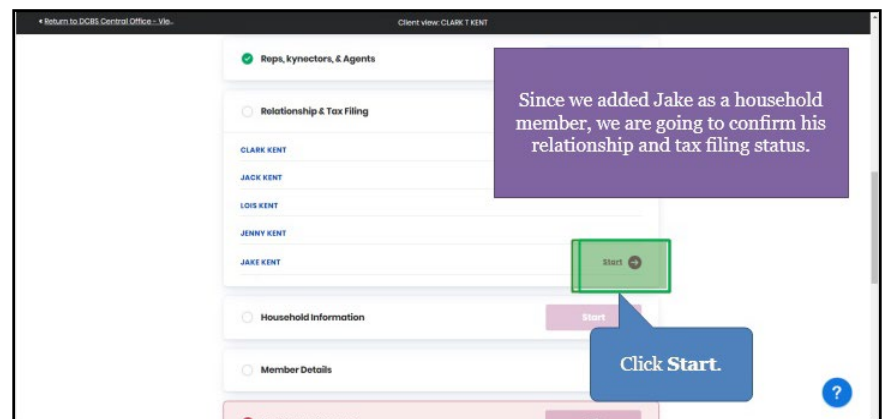

61. Select the primary Individual's **Relationship** to the new Household Member from the drop-down.

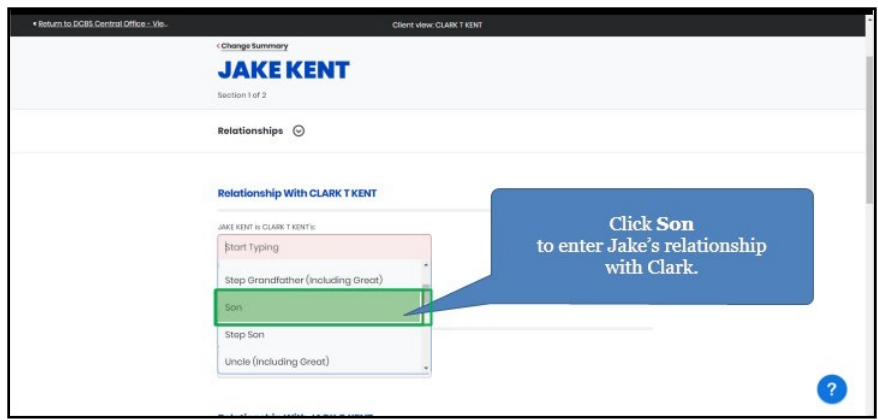

62. Select the Household Member(s) **Relationship** to the new Household Member from the drop-down.

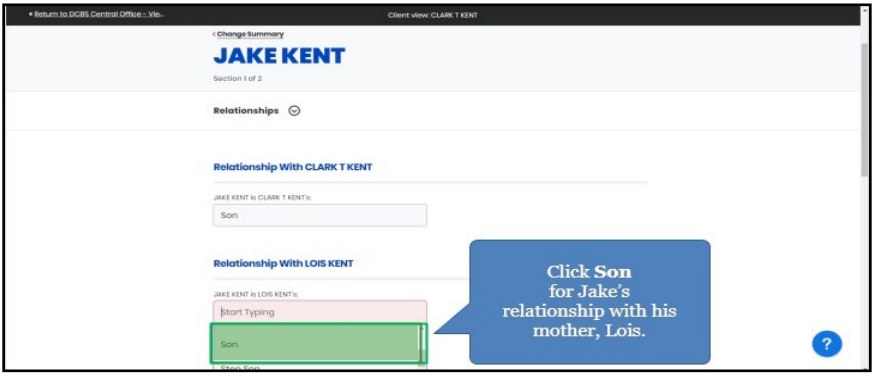

63. Select the Household Member(s) **Relationship** to the new Household Member from the drop-down.

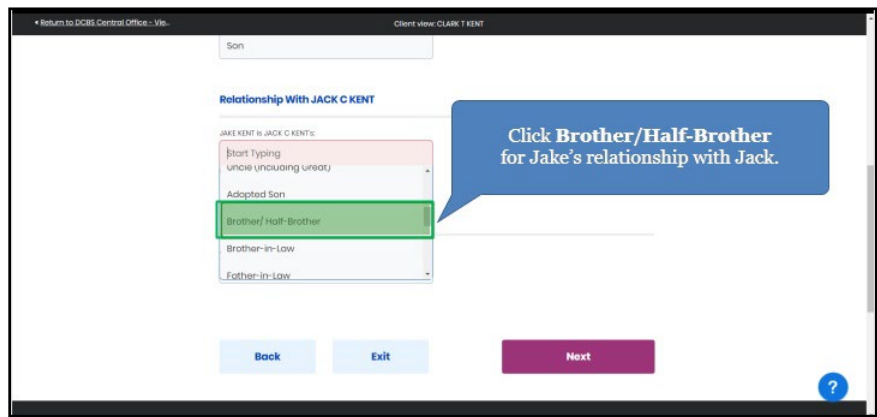

64. Select the Household Member(s) **Relationship** to the new Household Member from the drop-down.

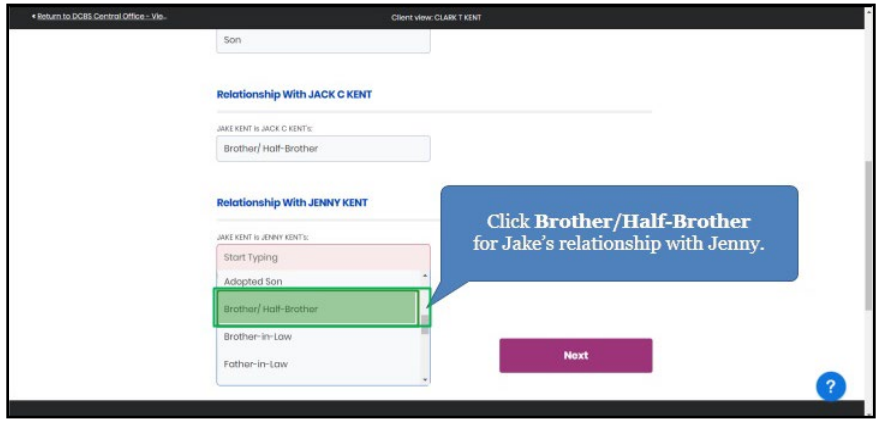

65. Once all household relationships for the new Household Member are updated, click **Next** to navigate to the **Tax Filing** screen.

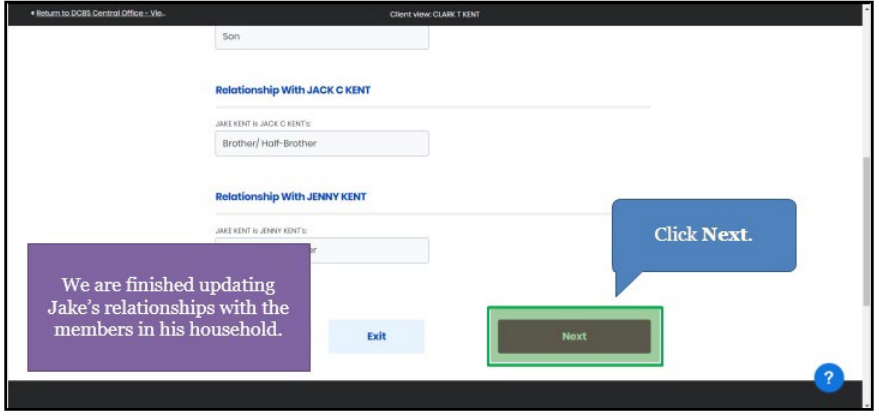

66. Click **Dependent of individual in the household** to update the tax filing status of the new Household Member.

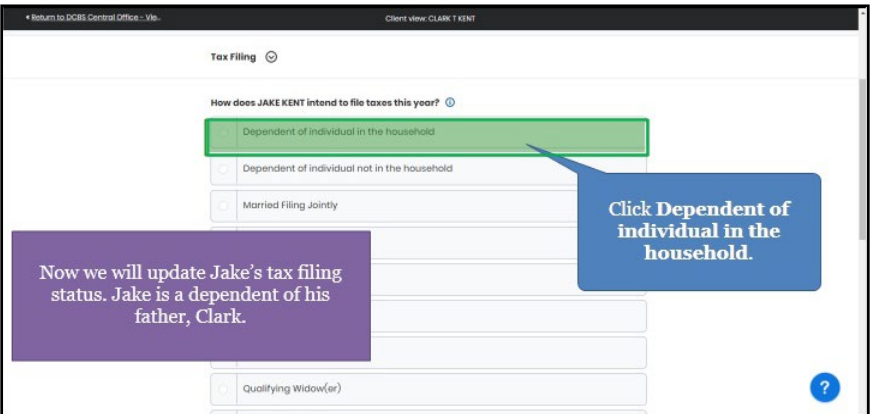

67. Select **who the Household Member is a dependent of**.

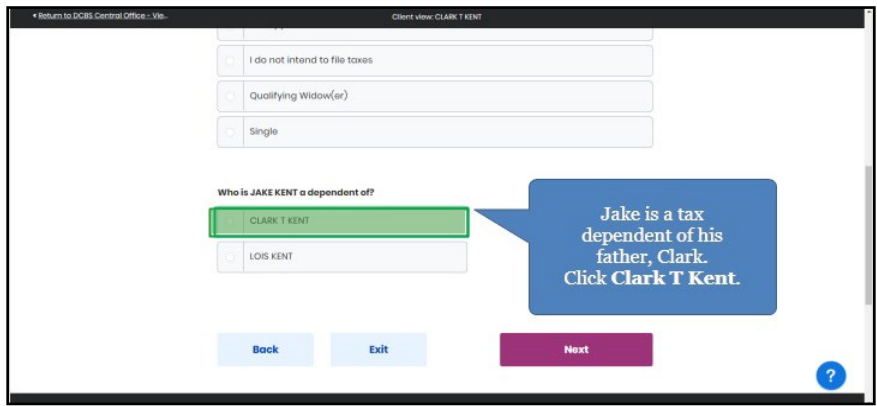

68. Click **Next**.

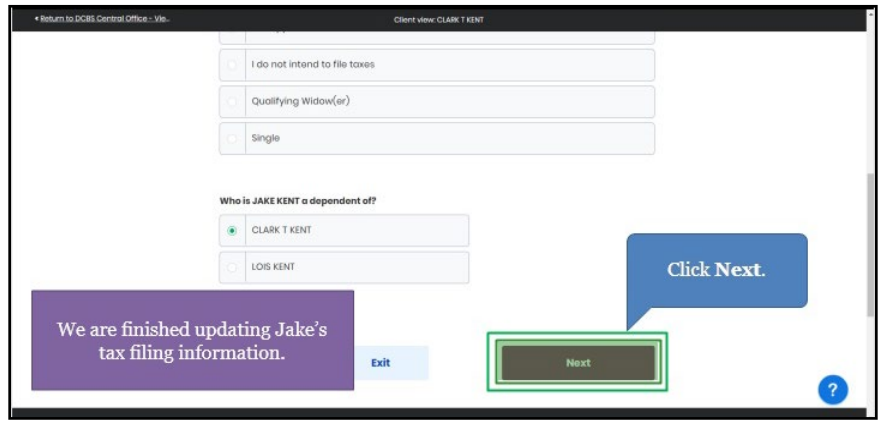

## <span id="page-32-0"></span>**2.10 Updating Household Information**

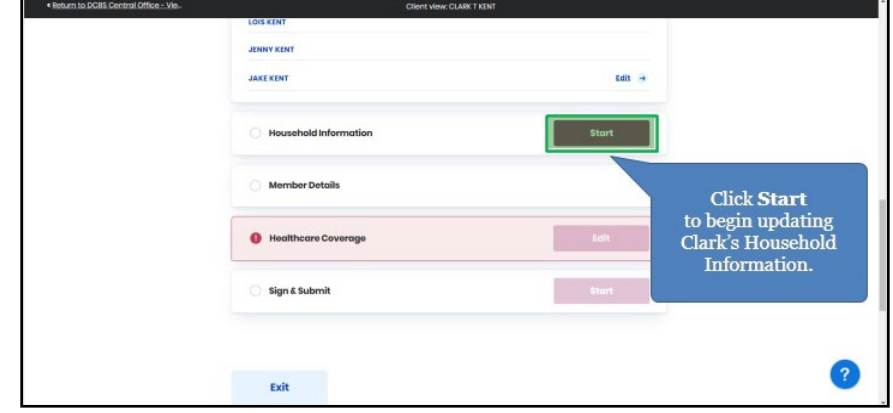

69. Click **Start** to update the Individual's household information.

70. Click **Yes** or **No** for *Is anyone in the household blind*.

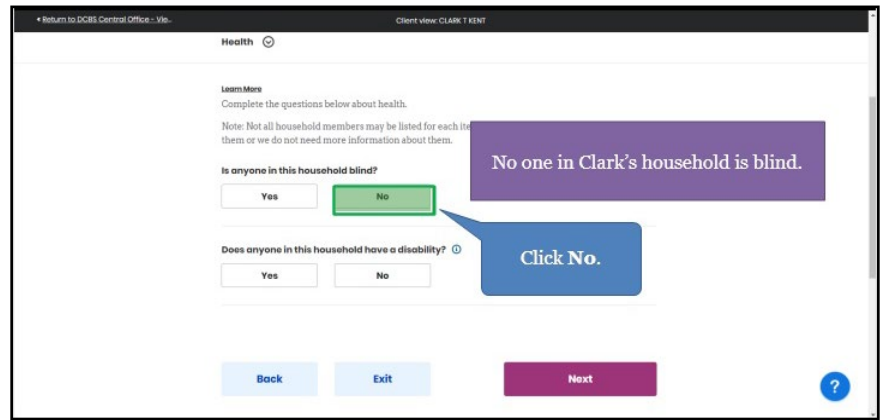

71. Click **Yes** or **No** for *Does anyone in the household have a disability*.

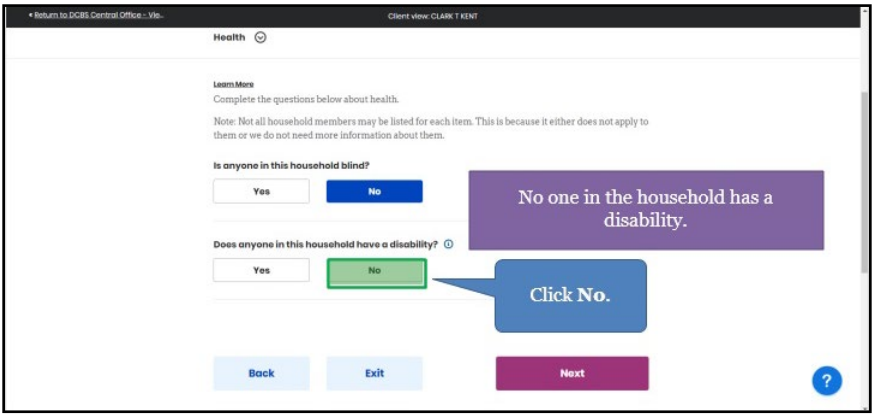

72. Click **Next** to continue.

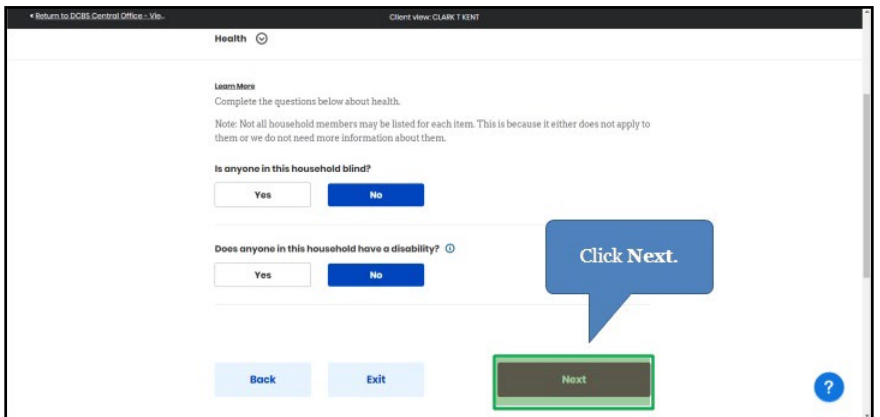

73. Click **Yes** or **No** for *Is anyone in the household a migrant or seasonal farmworker*.

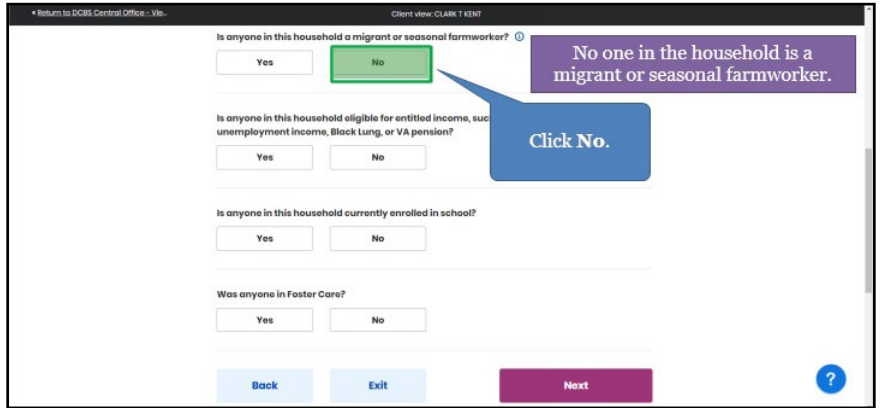

74. Click **Yes** or **No** for *Is anyone in the household eligible for entitled income*.

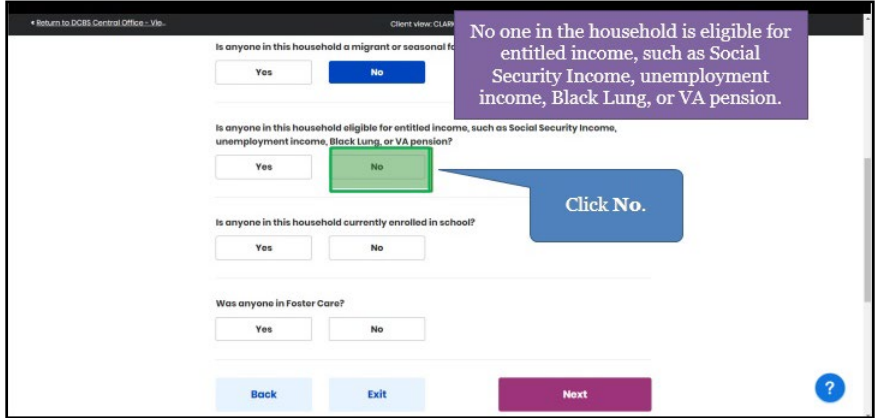

- ent view: CLARK T KENT Is anyone in this household a migrant or seasonal farmworker?  $\circledcirc$  $N<sup>o</sup>$ Yes Is anyone in this household eligible for entitled in<br>unemployment income, Black Lung, or VA pensi No one in household is currently<br>enrolled in school. No. Yes e in this hou old currently o Click No. Yes .<br>1 yone in Foster C Yes No Back Exit Next
- 75. Click **Yes** or **No** for *Is anyone in the household currently enrolled in school*.

76. Click **Yes** or **No** for *Is anyone in the household in Foster Care*.

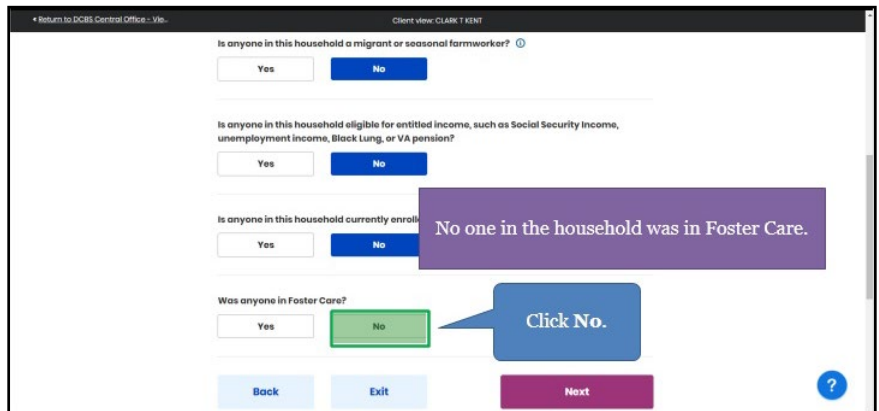

77. Click **Next** to continue.

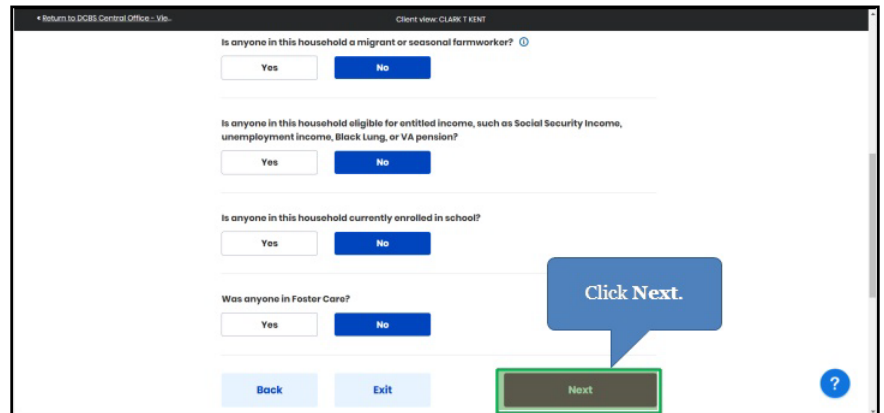

78. Click **Next** to continue with no updates.

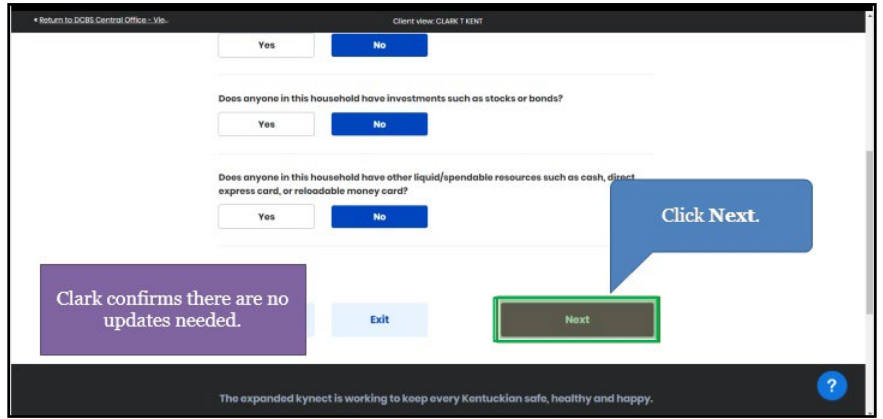

79. Click **Yes** or **No** for *Does anyone in this household have job income from an employer*.

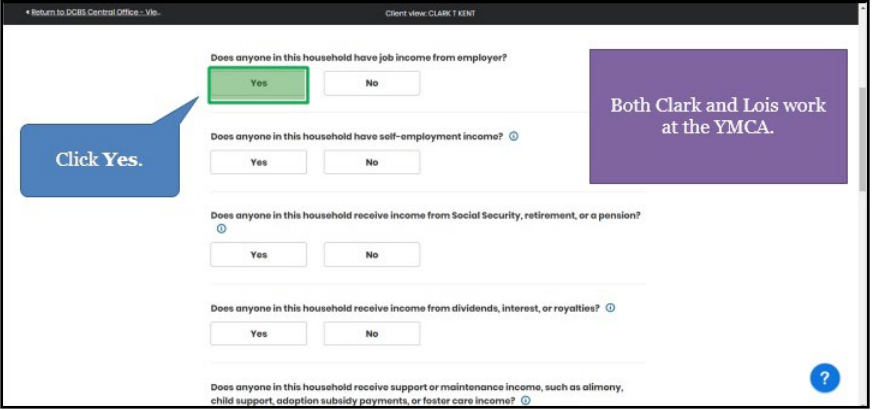

80. Click **Yes** or **No** for *Does anyone in the household have self-employment income*.

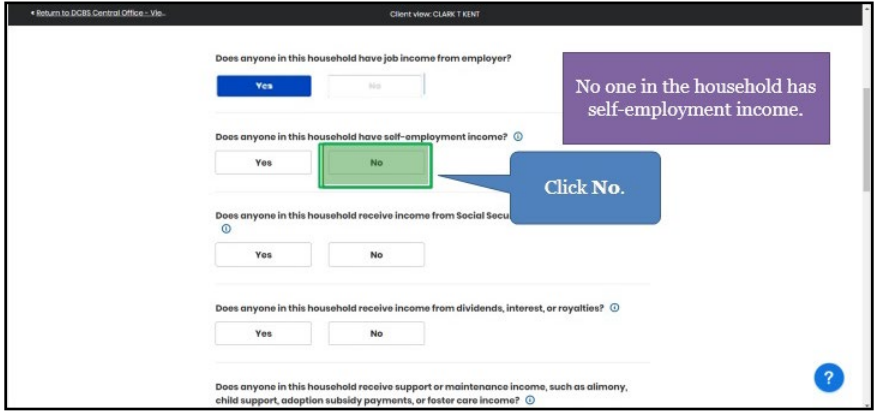

81. Click **Yes** or **No** for *Does anyone in the household receive income from Social Security, retirement, or pension*.

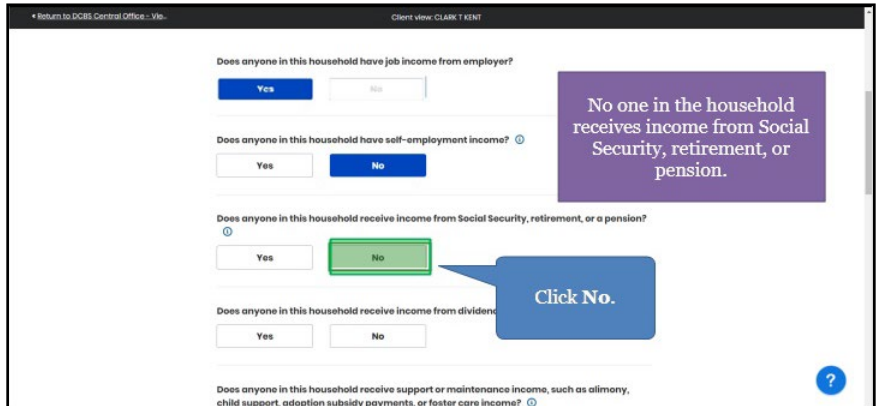

82. Click **Yes** or **No** for *Does anyone in the household receive income from dividends, interest, or royalties*.

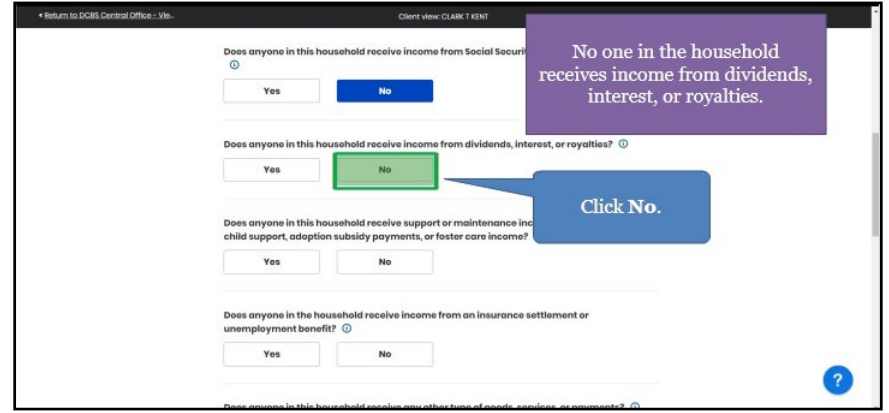

83. Click **Yes** or **No** for *Does anyone in the household receive support or maintenance income.* 

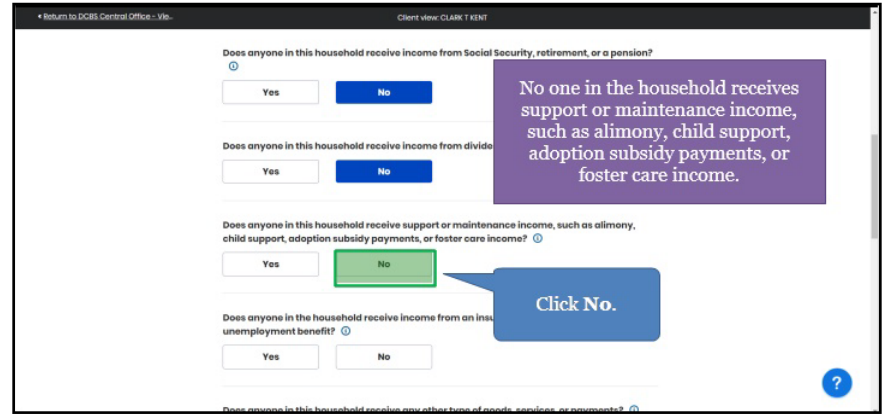

84. Click **Yes** or **No** for *Does anyone in the household receive income from an insurance settlement or unemployment benefits*.

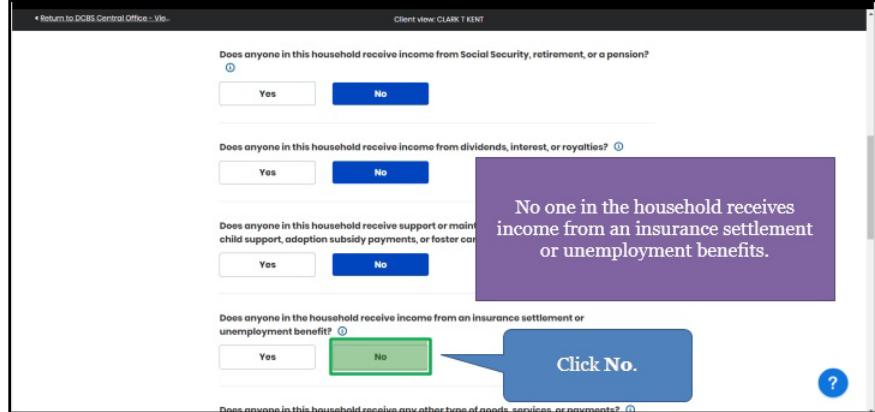

85. Click **Yes** or **No** for *Does anyone in the household receive any other type of goods, services, or payments.*

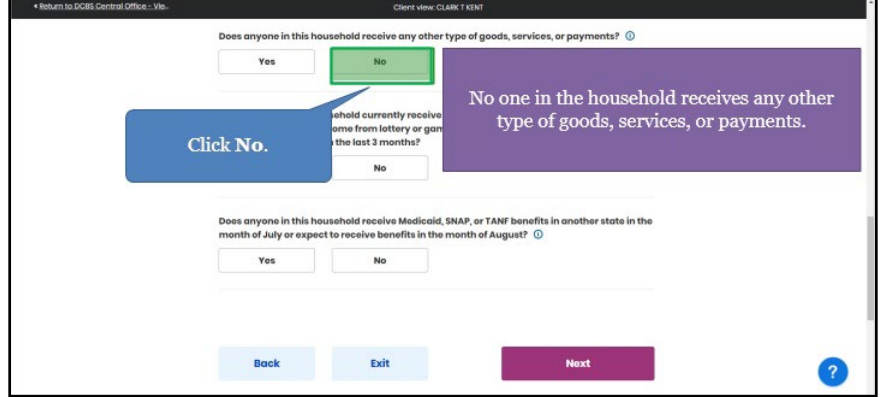

86. Click **Yes** or **No** for *Does anyone in the household gamble or play the lottery*.

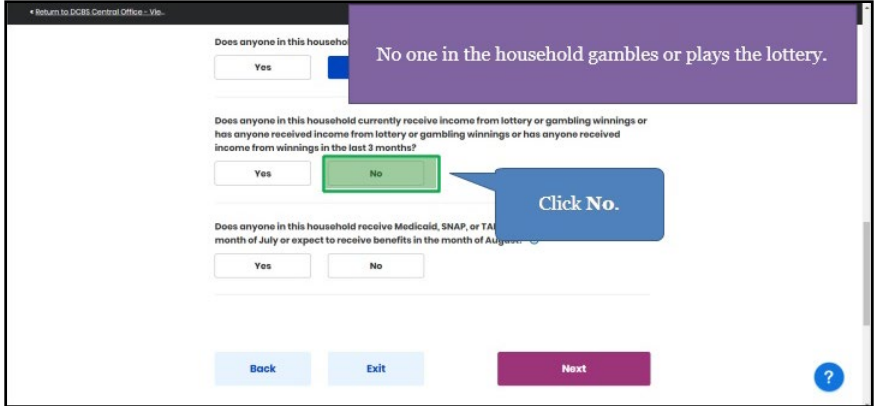

87. Click **Yes** or **No** for *Does anyone in the household receive or expect to receive Medicaid, SNAP, or TANF benefits in another state*.

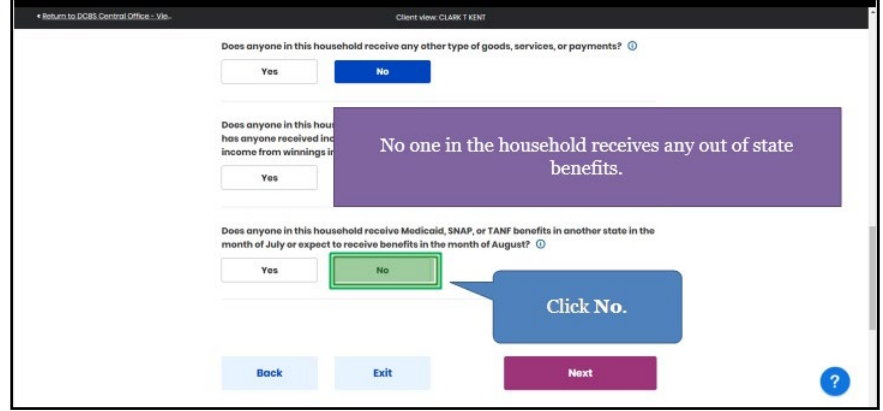

88. Click **Next** to continue.

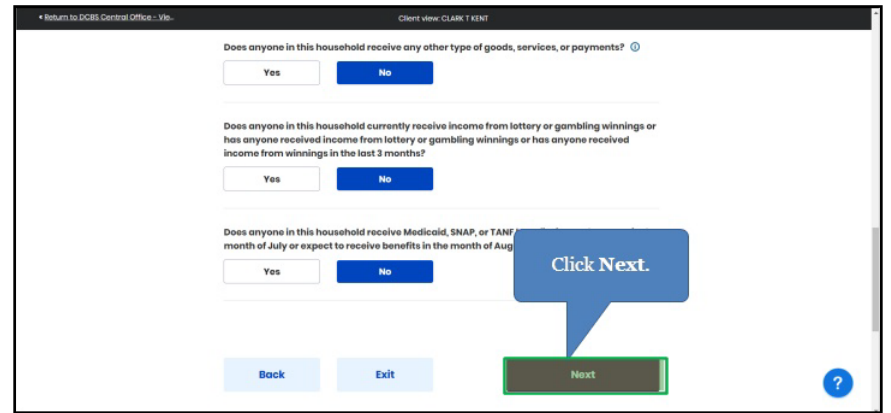

89. Click **Yes** or **No** for *Does anyone in hour household need help paying medical bills from the last three months*.

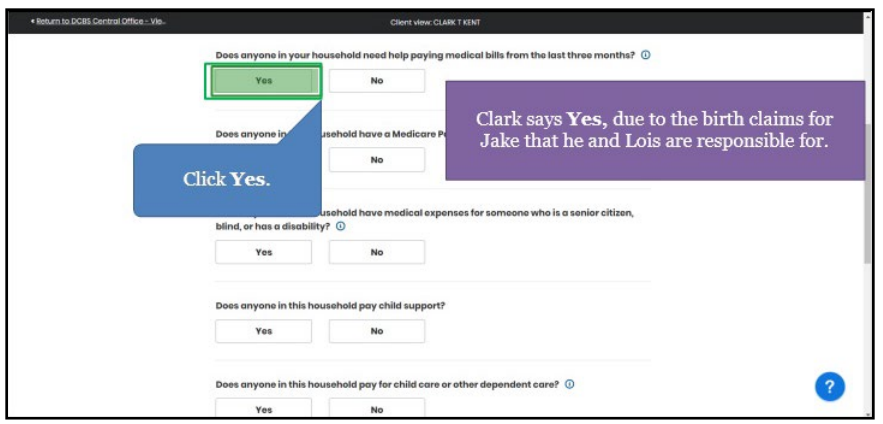

90. Click **Yes** or **No** for *Does anyone in the household have Medicare Part D Premium*.

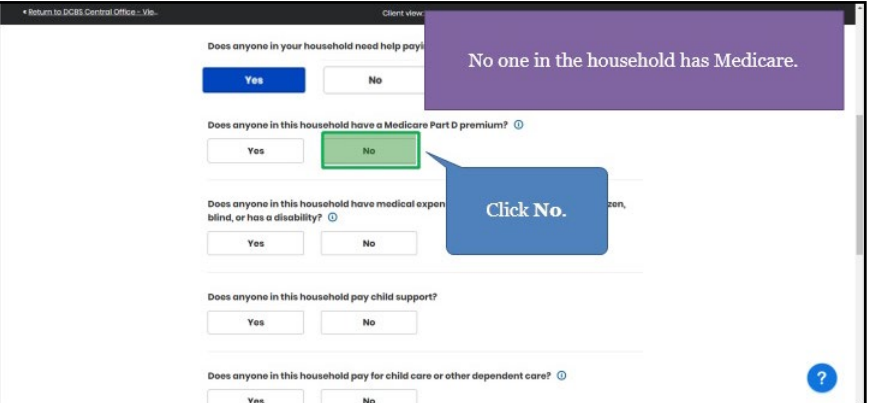

91. Click **Yes** or **No** for *Does anyone in the household have medical expenses for a senior citizen, blind, or disabled Individual*.

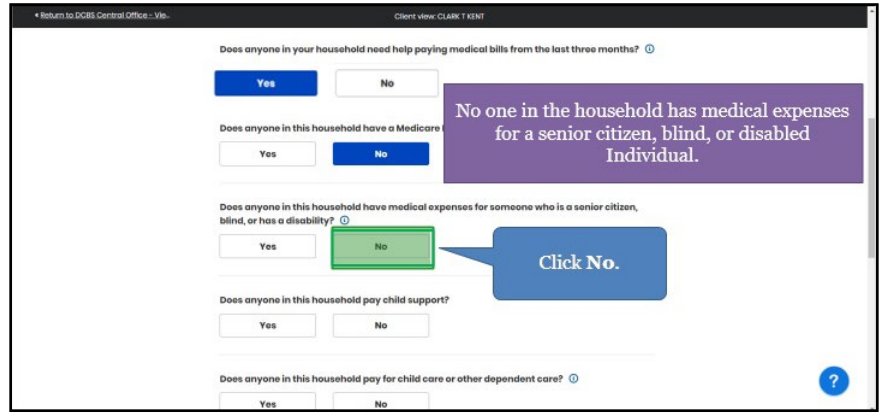

92. Click **Yes** or **No** for *Does anyone in the household pay child support.*

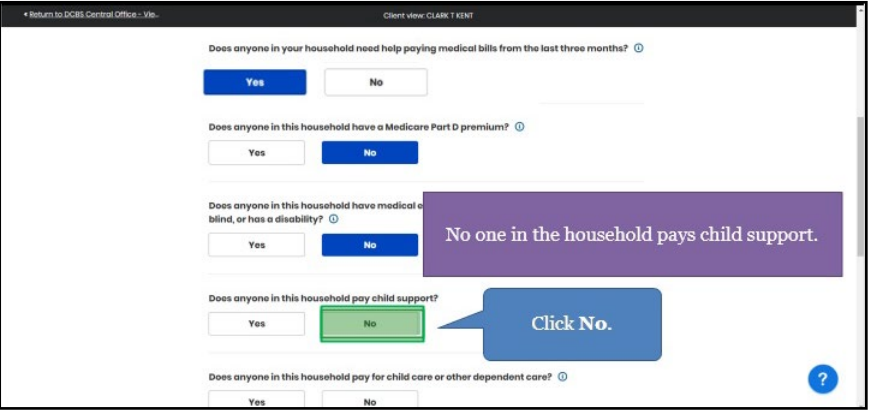

93. Click **Yes** or **No** for *Does anyone in the household pay for child care or other dependent care*.

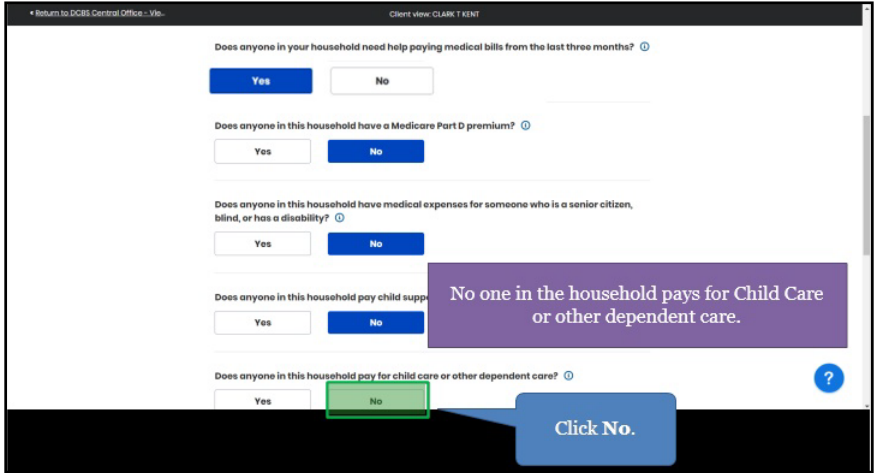

94. Click **Next** to continue.

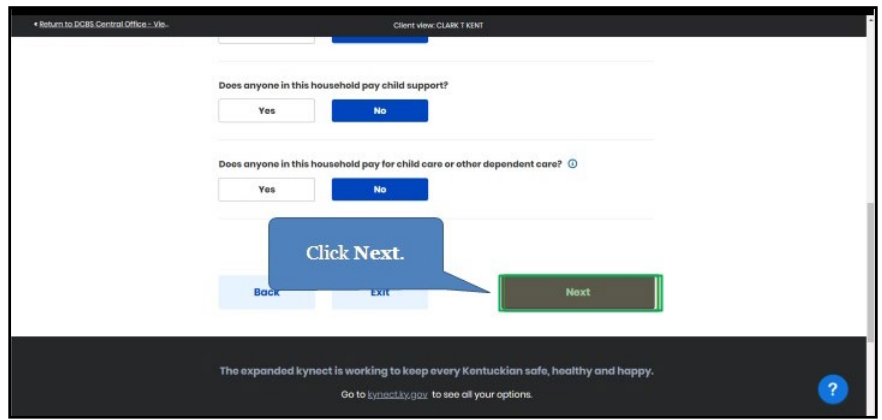

95. Click **Start** to confirm the Member Details for the household.

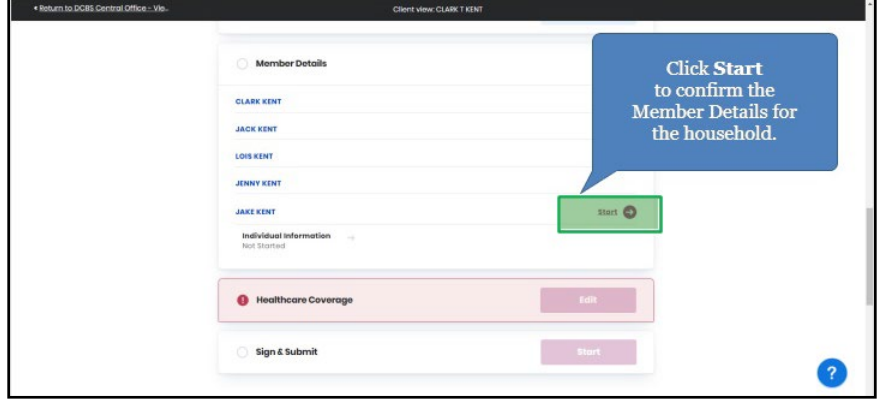

96. Check the **box** to choose the new Household Member's preferred Managed Care Organization (MCO) plan.

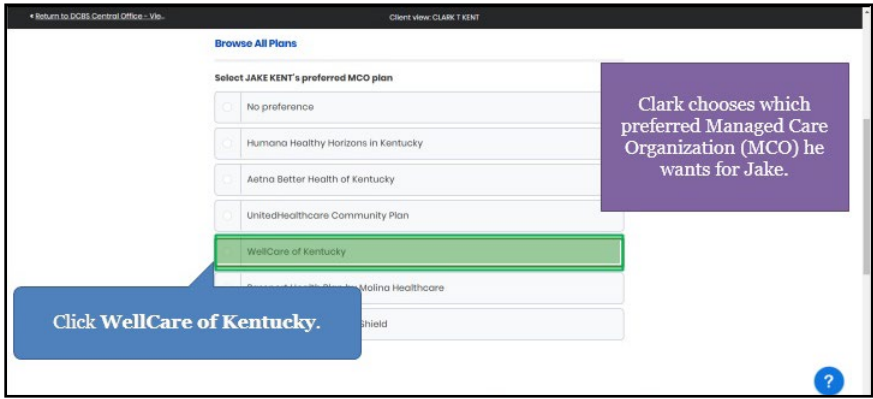

97. Click **Next** to continue.

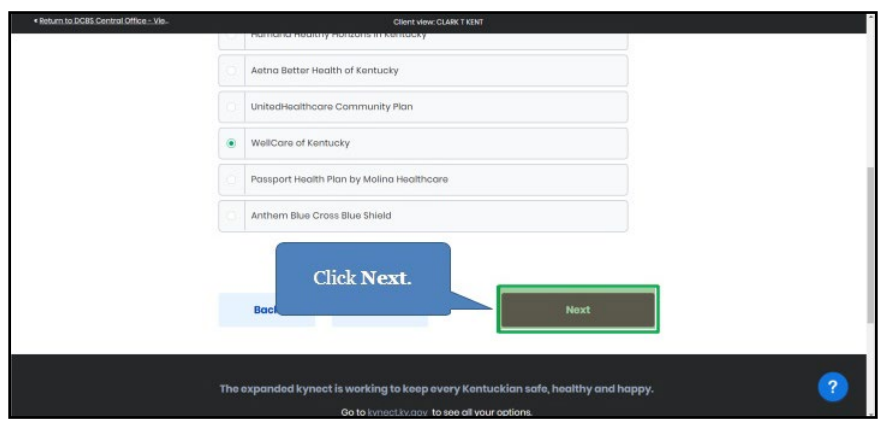

98. Select the **Living Arrangements** field to update the new Household Member's current living situation.

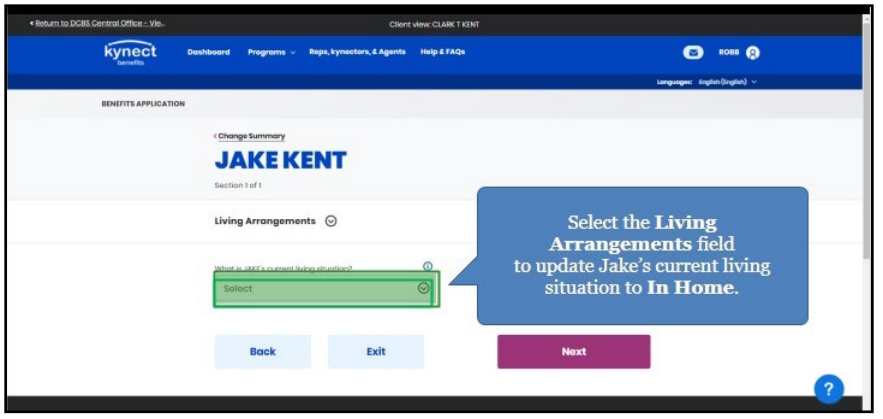

99. Select the appropriate in-home assistance from the drop-down.

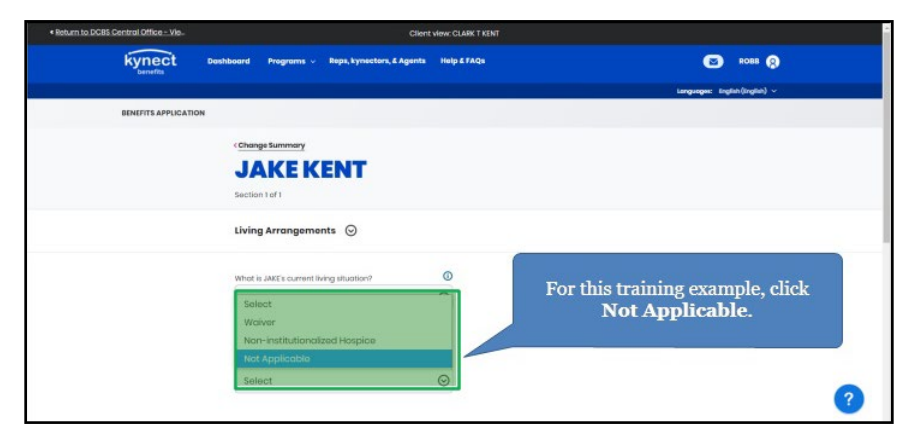

100. Click **Next** to continue.

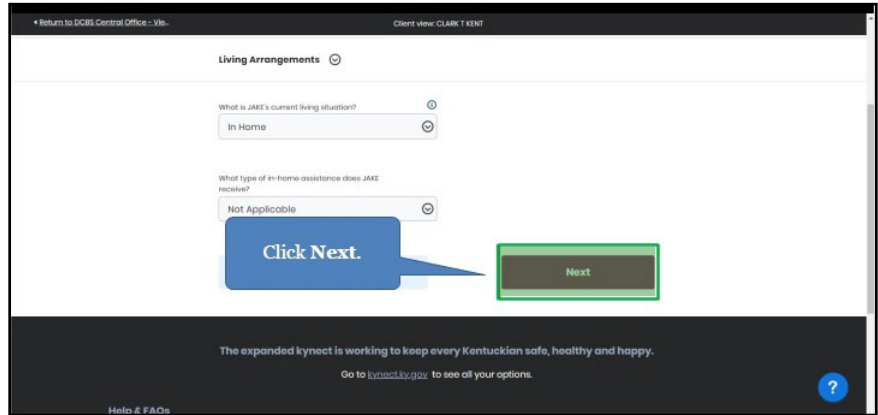

101. Click **Edit** to update the household's Health Coverage.

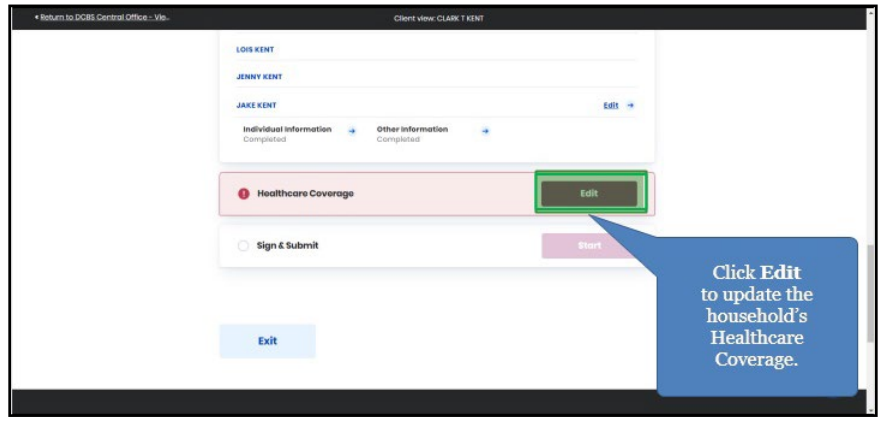

102. Click **Next**.

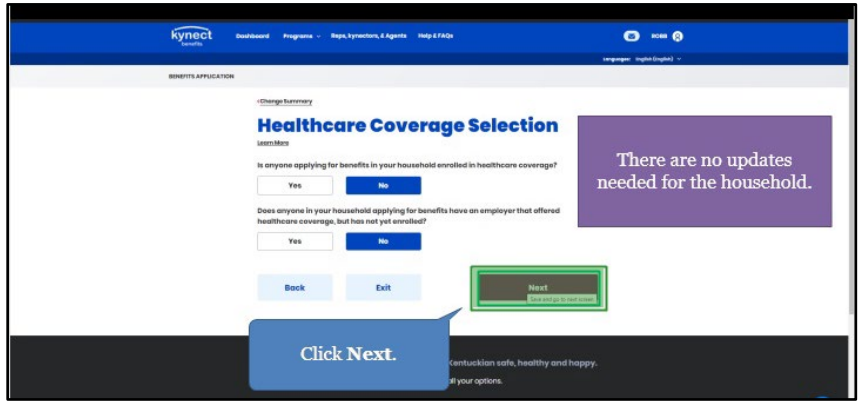

103. Select **Report Change for Existing Household Members** or **No Additional Changes**.

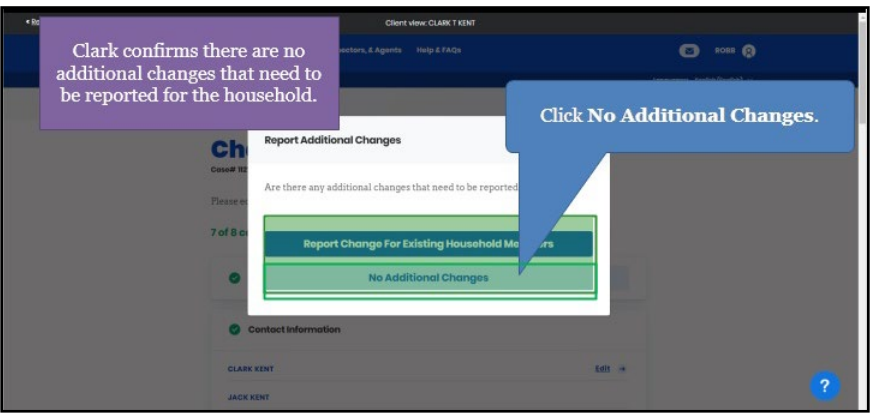

## <span id="page-43-0"></span>**2.11 Sign & Submit Process**

104. Click **Start** to Sign & Submit.

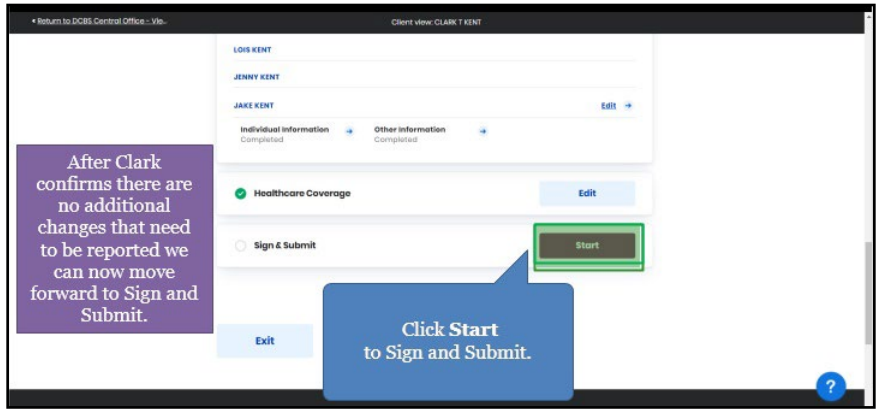

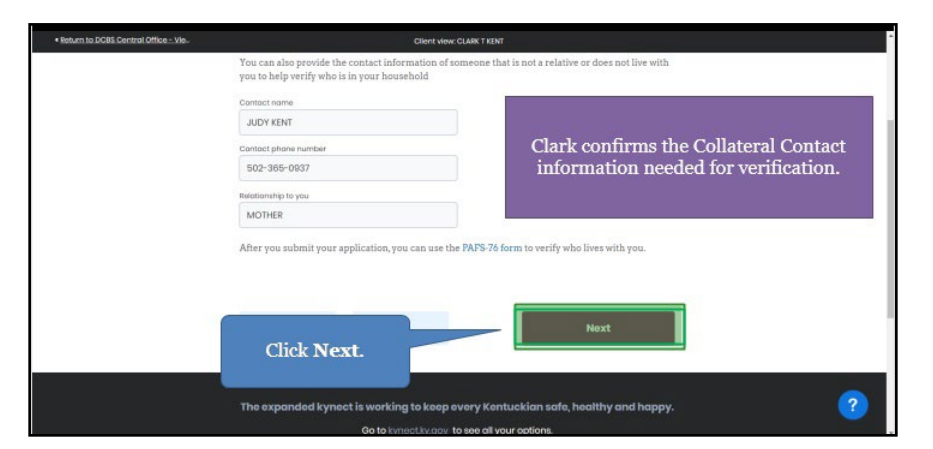

105. Click **Next** to confirm the Collateral Contact information needed for verification**.**

106. Click **Read and agree to Application Statement of Understanding** so the Individual can confirm and agree.

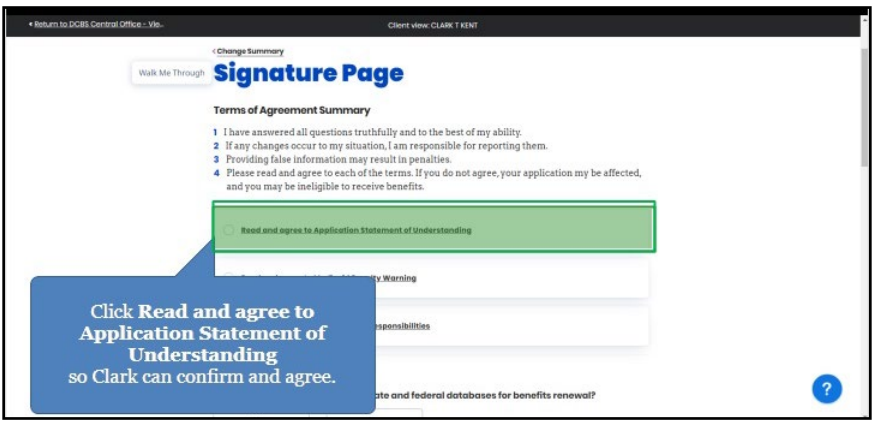

107. After reviewing the Statement of Understanding with the Individual, click **I agree**.

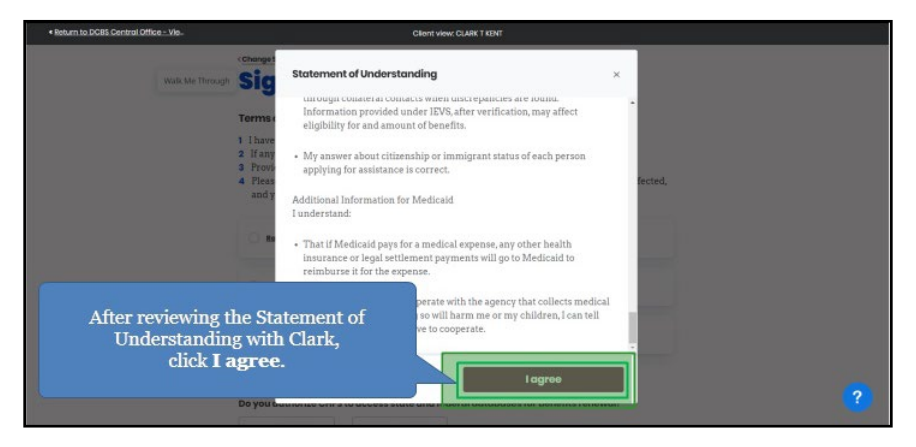

108. Click **Read and agree to Medicaid Penalty Warning** so the Individual can confirm and agree.

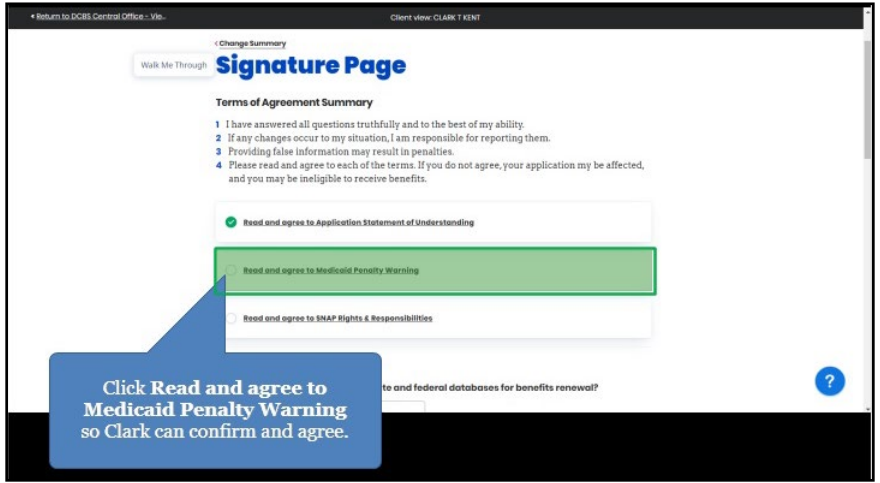

109. After reviewing the Medicaid Penalty Warning with the Individual, click **I agree**.

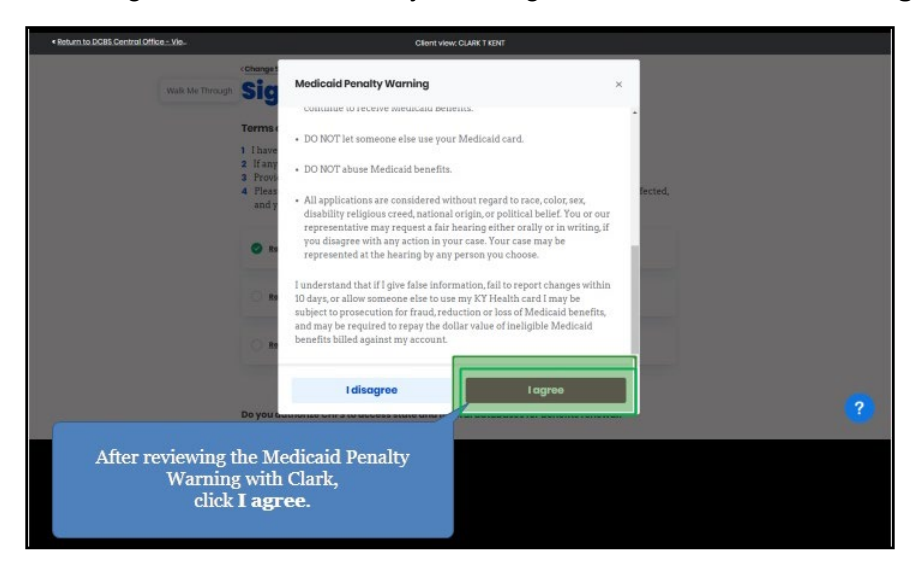

110. Click **Read and agree to Failure to Reconcile Statement of Understanding** so the Individual can confirm and agree.

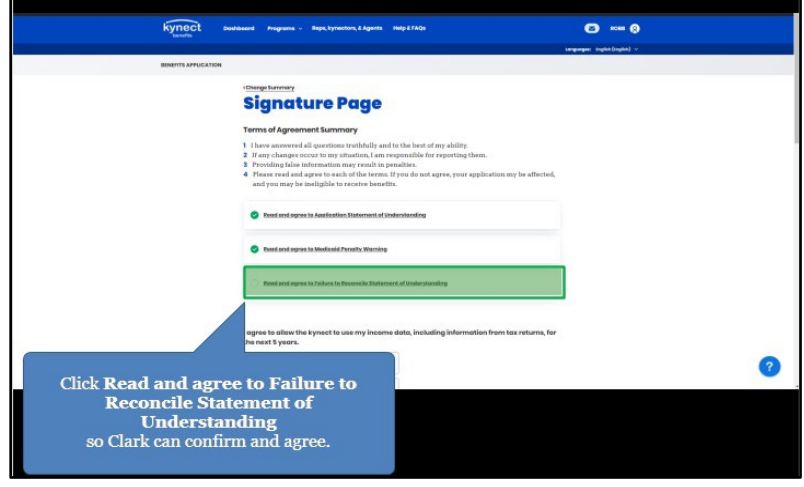

111. After reviewing SNAP Rights and Responsibilities with the Individual, click **I agree**.

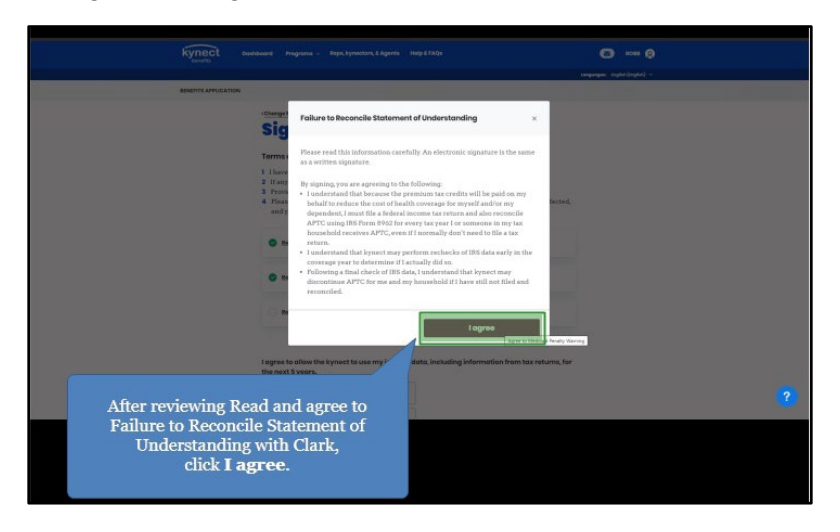

112. Click **Yes** to authorize the use of federal databases to renew coverage.

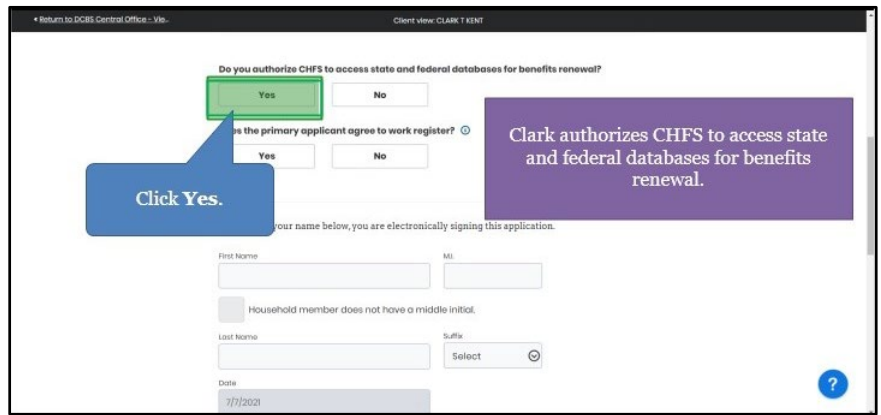

113. Click **I agree** to the kynect qualifying health coverage statement.

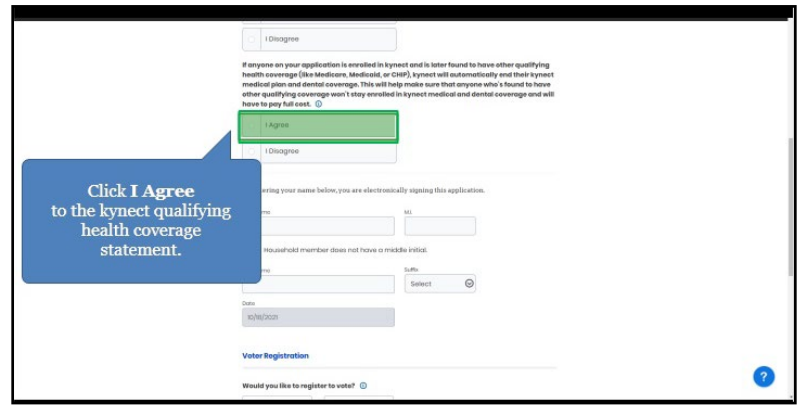

114. Click **Yes** or **No** for *Would the Individual like to register to vote*.

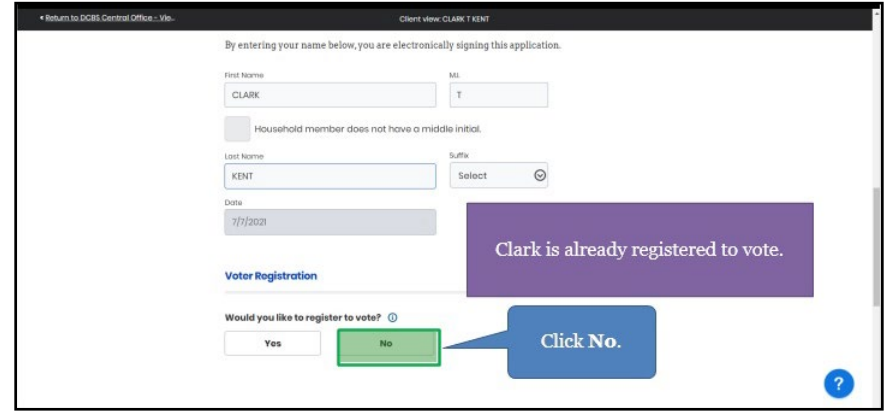

115. Click **Submit Benefits Application** to submit the updates once the electronic signature of the Individual is accounted for.

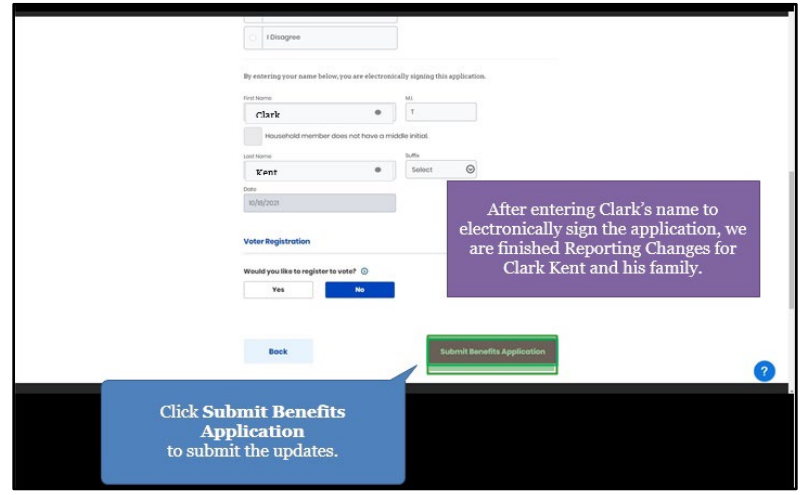

116. kynect benefits will now process the changes the Individual has reported and update their benefits based on those changes. Click **Continue**.

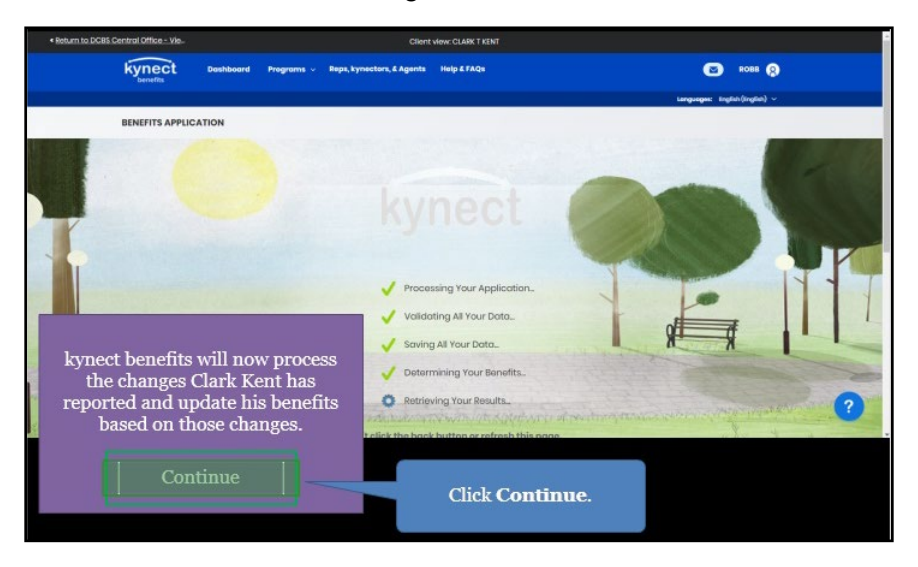

## <span id="page-48-0"></span>**2.12 End of Reporting a Change Steps**

117. Click **Return to dashboard**.

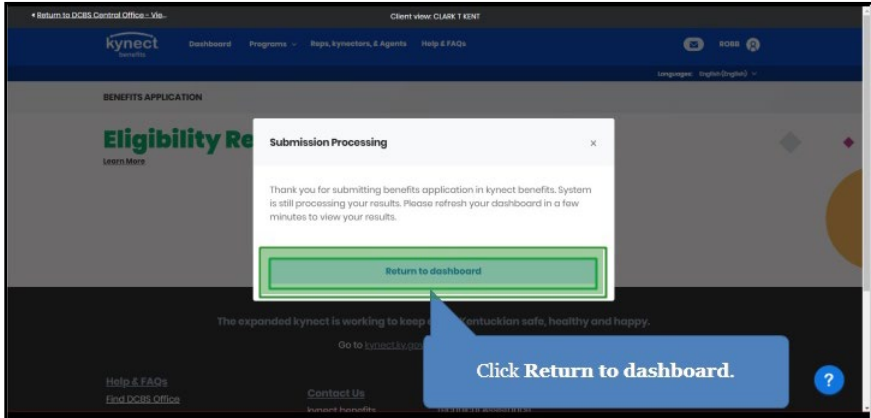

118. Click **Benefits** to view the Individual's Benefits.

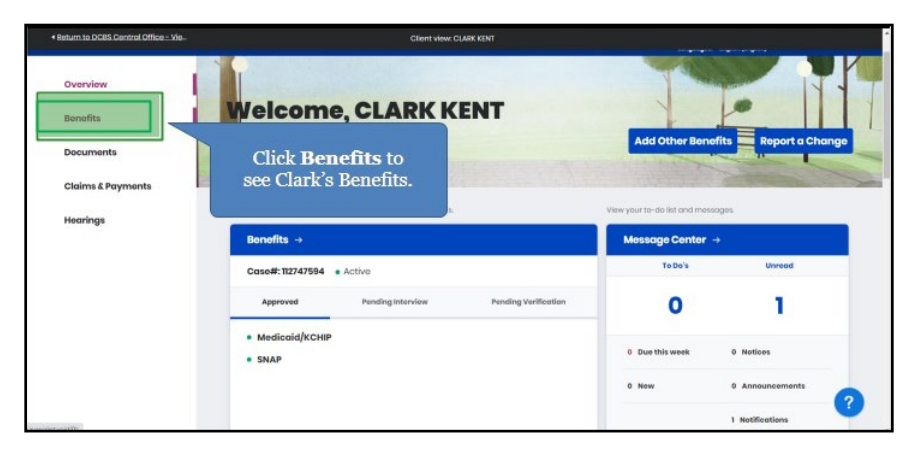

119. The **Benefits** screen displays all Benefits associated with the Individual and their household.

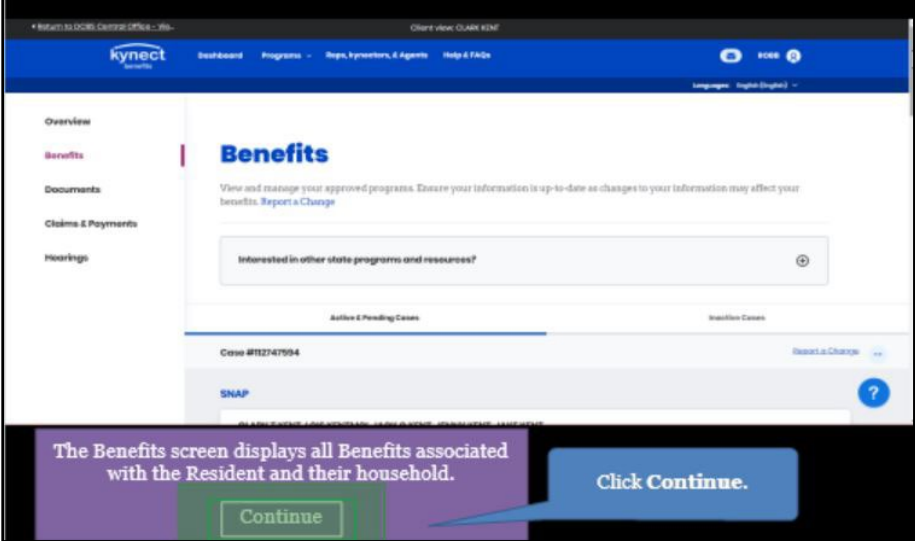

## <span id="page-50-0"></span>**3 Assessment**

- 1. Residents should report **ignom** in a timely manner to avoid interruptions to their benefits or having to repay benefits.
	- a. Taxes
	- b. All changes in information
	- c. 401k retirement plans
	- d. Medicare plans
- 2. The One Case Concept highlights that any changes made to a Resident's information impacts \_\_\_\_\_\_\_\_\_\_\_.
	- a. Their taxes
	- b. Their childcare
	- c. All programs with which they are associated
	- d. Their job
- 3. A \_\_\_\_\_\_\_\_\_\_ is an indication that important information is needed to confirm outstanding questions for a Resident's case.
	- a. Warrant
	- b. Late notice
	- c. Request for Information (RFI)
	- d. Policy
- 4. Any changes made to a Resident's case may generate a **The State of that the Resident** is required to resolve.
	- a. Request for Information (RFI)
	- b. Email
	- c. Tax
	- d. Late fee
- 5. Are Agents and kynectors able to assist Residents with updates to their information in kynect benefits?
	- a. Only on Tuesdays
	- b. No
	- c. Yes
	- d. Only with certain Residents
- 6. \_\_\_\_\_\_\_\_\_\_ completed for other benefit programs impact a Resident's benefits.
	- a. Training videos
	- b. Applications
	- c. Doctor visits
	- d. Webinars
- 7. Be sure to make Residents aware of any Request for Information (RFI) because they  $may$ 
	- a. Call the police
	- b. Directly impact their benefits
	- c. Contact their family members
	- d. Fine them \$1,000
- 8. Which information is editable when Reporting a Change in kynect?
	- a. Contact information
	- b. Prescription medications
	- c. Vehicle registration number
	- d. Grandparent's primary care doctor
- 9. Which of the following changes in information needs to be reported by the Resident?
	- a. Address change
	- b. Medication changes
	- c. Changes in paid time off
	- d. Doctor visits
- 10. Which information can you use to access a Resident's case?
	- a. Their Costco membership ID
	- b. Their case number
	- c. Their job's tax number
	- d. Their spouse's job's tax number